# **Ferroscan FS10**

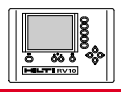

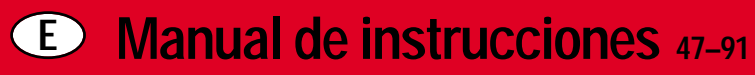

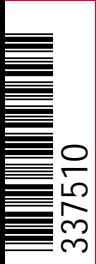

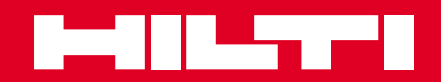

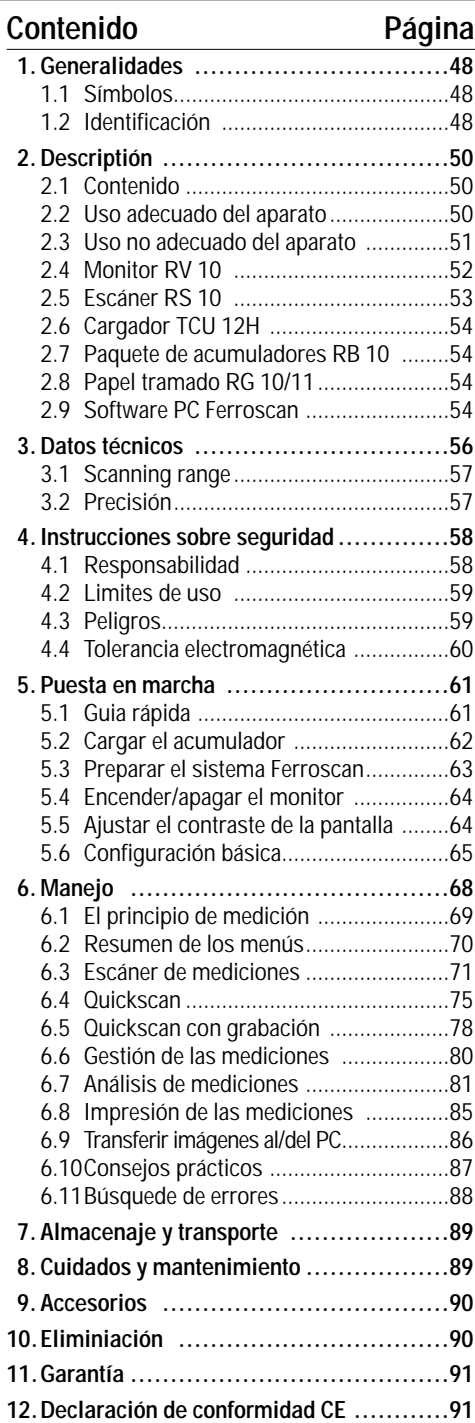

## **1. Generalidades**

Lea siempre las instrucciones de seguridad antes de utilizar el aparato.Guarde siempre las instrucciones de seguridad junto con el sistema Ferroscan en el maletín de plástico. Cuando deje el sistema Ferroscan a otras personas, facilíteles siempre las instrucciones de funcionamiento.

#### **1.1 Símbolos utilizados**

Este símbolo indica que se trata de instrucciones de seguridad especiales. Pueden producirse lesiones graves en caso de no cumplimiento.

Este símbolo advierte de la existencia de tensión eléctrica peligrosa.

Este símbolo indica que se trata de informa-冨 ción e instrucciones importantes.

Los números ente paréntesis, p. ej. (1), hacen referencia a un elemento del aparato en la correspondiente figura. Las letras entre paréntesis, p. ej. (a), hacen referencia a elementos de manejo o indicación.

#### **1.2 Identificación del producto**

Anote los siguientes datos:

- el número de serie de los aparatos,
- la próxima fecha de calibración del escáner
- la versión del software Ferroscan PC

Cuando realice consultas a nuestro distribuidor o al servicio técnico, haga siempre referencia a estos datos.

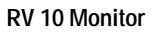

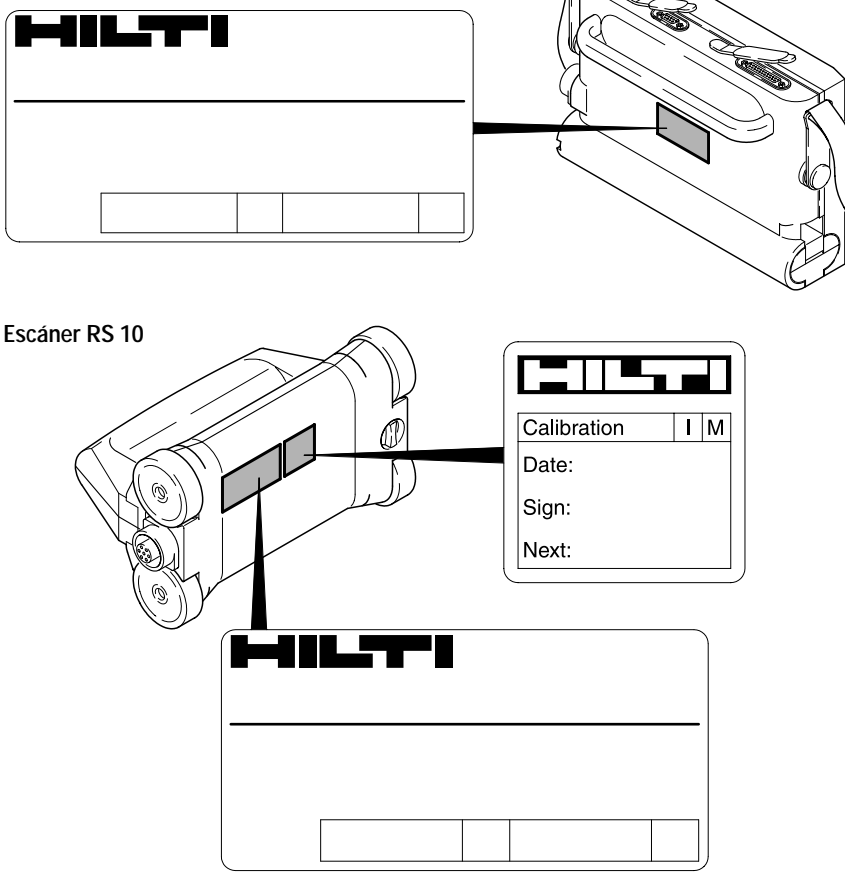

#### **Paquete de acumuladores RB 10**

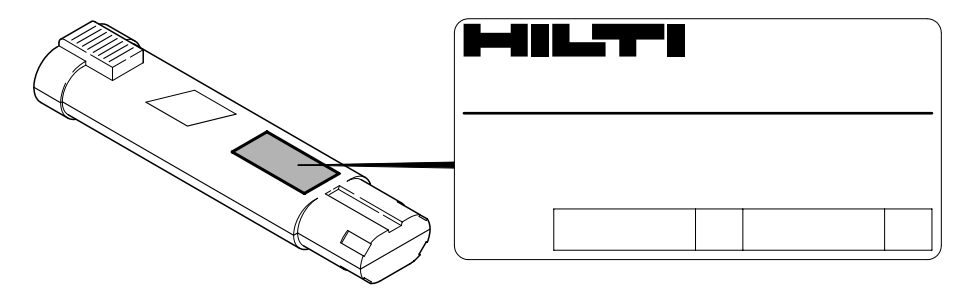

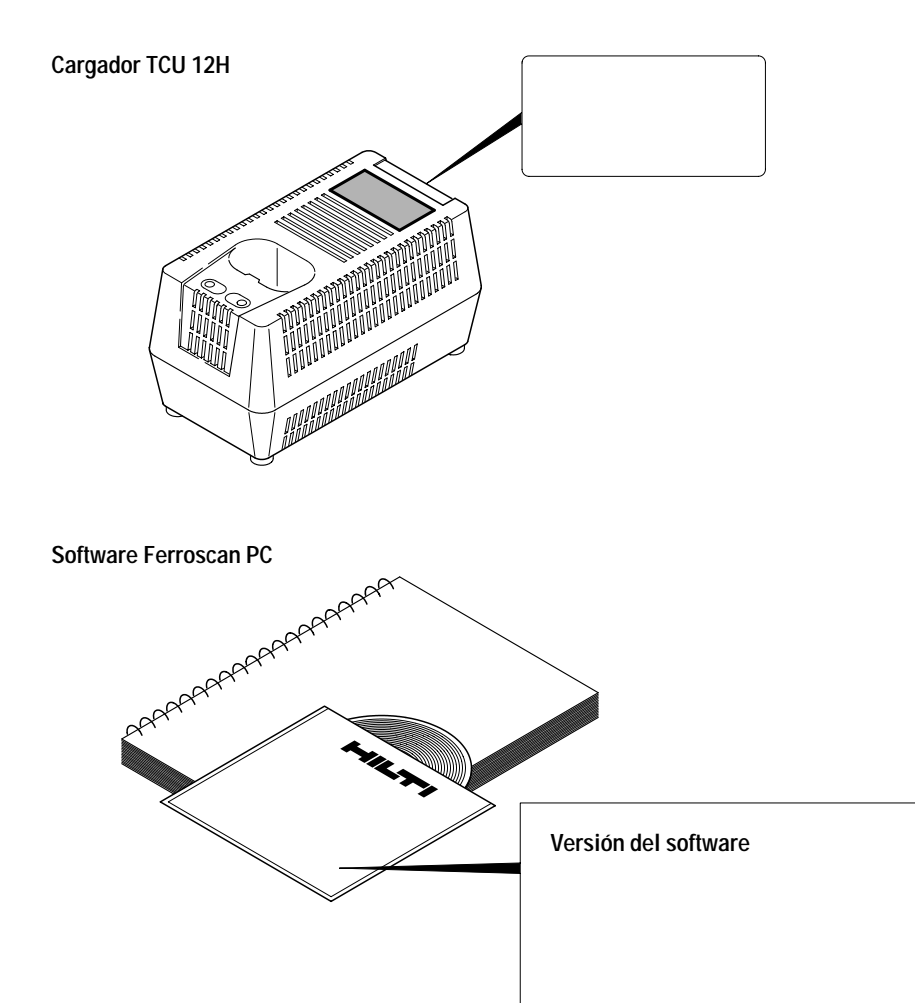

## **2. Descripción**

## **2.1 Equipo suministrado**

El sistema Ferroscan se entrega embalado en un maletín del plástico resistente a los golpes.

Al desembalario, verifique que su contenido es el siguinte.

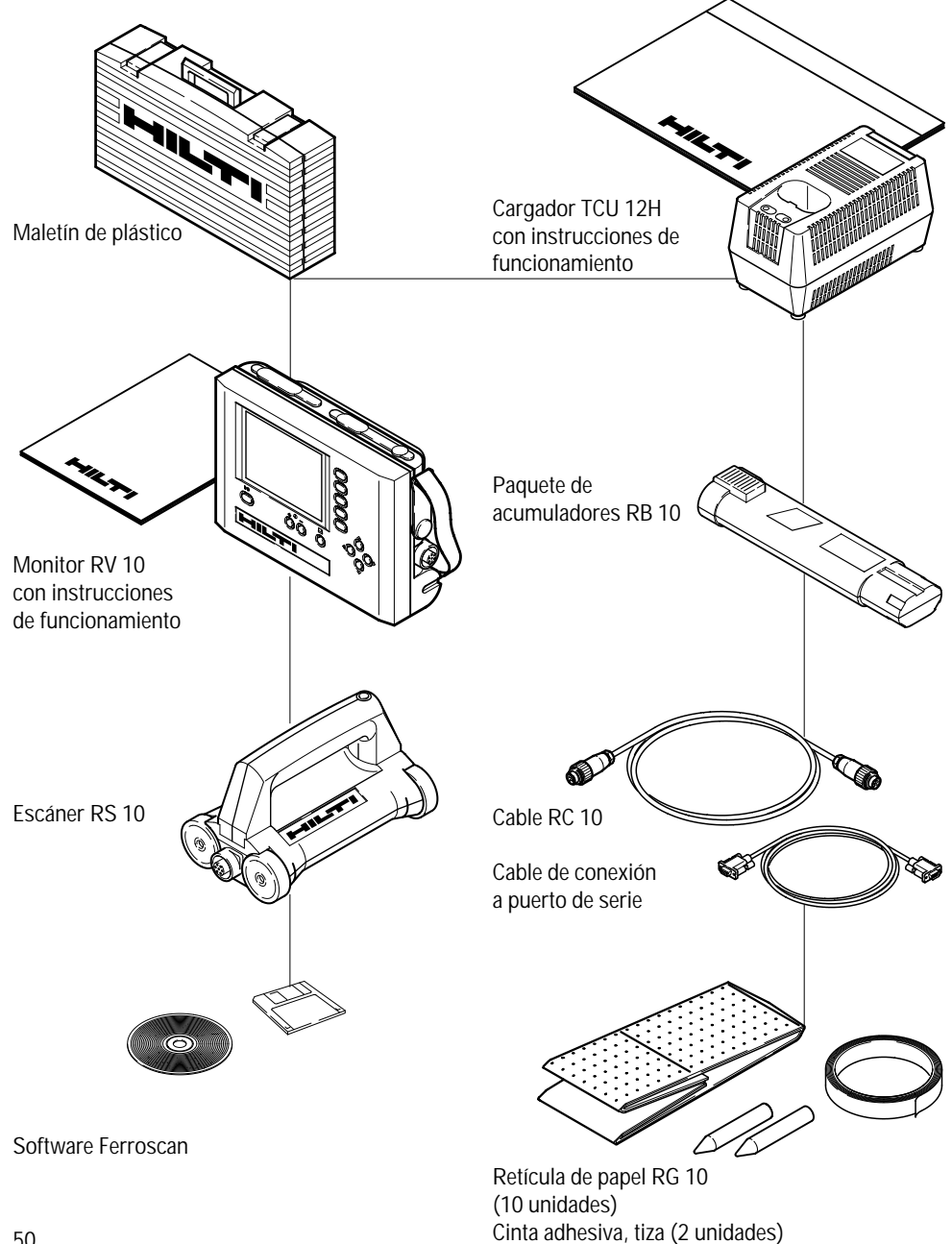

#### **2.2 Uso adecuado del aparato**

El sistema portátil Ferroscan está destinado a ser utilizado para la

- localización e identificación de hierros de armadura en componentes de hormigón
- medición de cubiertas, diámetros y posición de armaduras en componentes de hormigón grandes superficies, de una forma rápida y sencilla.

El sistema Ferroscan deberá utilizarse dentro de los límites señalados en los datos técnicos.

Tanto la medición como el análisis de los resultados de las mediciones deberán ser llevados a cabo por personal técnico que,

- haya leído y entendido las instrucciones de funcionamiento del sistema Ferroscan FS 10,
- conozca las particularidades y limitaciones del principio de medición utilizado,
- disponga de suficientes conocimientos sobre la técnica de armaduras.

Toda medición relevante para la seguridad (p. ej. para la estática de la construcción) deberá afianzarse utilizando:

- picado puntual
- taladros de sondeo
- mediciones de control

Todos los resultados de medición relevantes para la seguridad deberán ser controlados y valorados de cara a su plausibilidad por parte de un experto cualificado (p. ej. un ingeniero de construcción).

#### **2.3 Uso no adecuado del aparato**

Utilización del sistema Ferroscan

- sin aprendizaje ni instrucciones de funcionamiento,
- fuera de los límites de aplicación
- sin suficientes conocimientos técnicos

Abrir los aparatos del sistema Ferroscan sin previa autorización por escrito del fabricante (aparte de colocar y retirar el acumulador).

Realizar modificaciones en el sistema Ferroscan.

Utilización de accesorios de otro fabricante sin previa autorización expresa de Hilti.

Utilización de los resultados de las mediciones relevantes para la seguridad

- sin medidas de control,
- sin valoración de los resultados por parte de un experto cualificado.

Sobrepasar, por arriba o por abajo, el rango de temperatura especificado para el funcionamiento del aparato (-10°C a +50°C) o para su almacenaje (-  $20^{\circ}$ C a + 60 $^{\circ}$ C).

Posibles consecuencias de un uso no adecuado:

- Lesiones debido a descargas eléctricas en el cargador
- Riesgos de seguridad y peligro vital al utilizar resultados de mediciones erróneas
- Daños constructivos, p. ej. al taladrar elementos de la armadura que deban soportar cargas
- Daños en el sistema Ferroscan
- Pérdida de precisión de las mediciones
- Extinción de la garantía

En ningún caso utilice el sistema Ferroscan de forma diferente a la prescrita en las instrucciones de funcionamiento.

#### 2. Descripción

#### **2.4 Monitor RV 10**

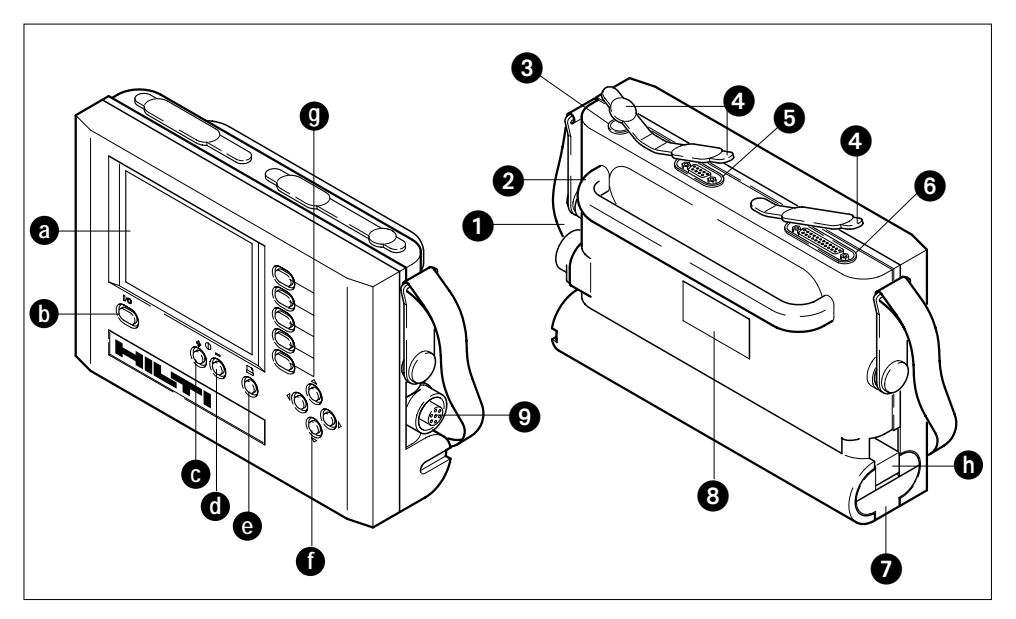

#### **Elementos de indicación y mando**

- a Pantala
- b Tecla de encendido/apagado
- c Tecla para aumentar el contraste
- d Tecla para reducir el contraste
- e Tecla impresora
- f Teclas de cursor
- g Teclas de función
- h Palanca de desbloquedo del paquete de acumuladores

El monitor es el elemento central del sistema Ferroscan. Aquí se guardan, representan y analizan las señales de medición del escáner.

Todas las conexiones de la parte superior del monitor están protegidas (4) contra la suciedad y la humedad.

Dos puertos de conexión (5, 6) permiten

- imprimir la medición indicada pulsando la tecla de la impresora (e),
- intercambiar datos con un PC.

La pantalla (a) está equipada con iluminación posterior para facilitar la lectura en malas condiciones lumínicas. Además su legibilidad puede optimizarse

#### **Elementos del aparato**

- 1 Correas
- 2 Asa
- 3 Conector para red externa
- 4 Cubierta de protección
- 5 Conector de puerto para conexión a PC
- 6 Conector de puerto para conexión a la impresora
- 7 Compartimentopara el acumulador
- 8 Placa identificativa
- 9 Conector para el cable del escáner

con las teclas de contraste (c, d) en función del ángulo de lectura.

Las cuatro teclas de cursor (f) tienen las siguientes funciones:

- Seleccionar los ajustes
- Ajustar valores
- Determinar la posición

Las cinco teclas de función (g) están asignadas a órdenes específicas identificadas mediante recuadros situados a la derecha de la pantalla. Si el recuadro está vacío, la tecla de función no tiene ninguna orden asignada. Si el recuadro está de color

gris, la orden no está disponible momentáneamente.

52

#### **2.5 RS 10 scanner**

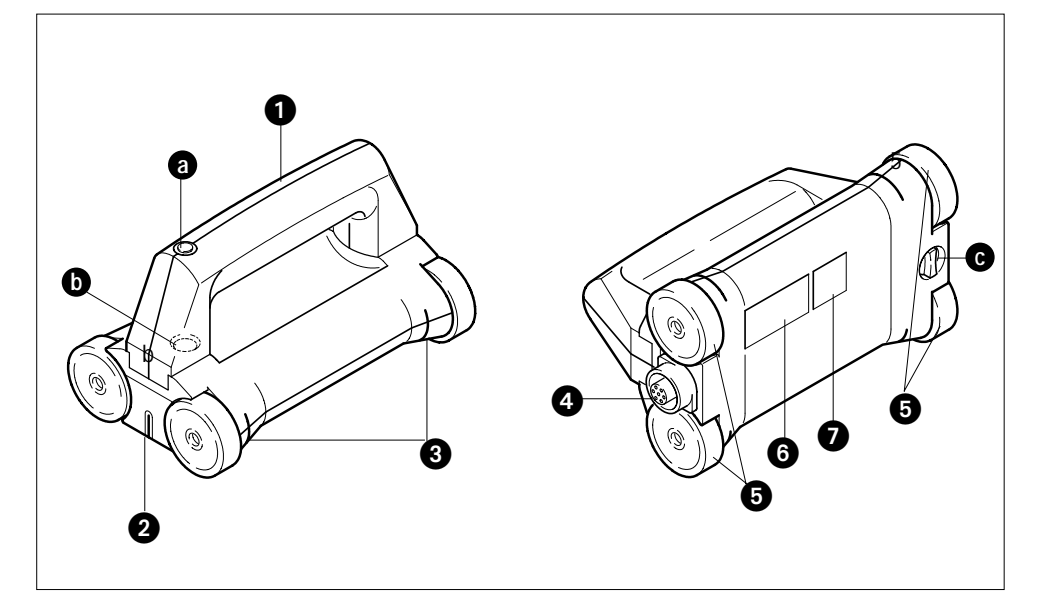

#### **Elementos del aparato**

- 1 Asa
- 2 Marcas del ancho de la medición inicial o centro del hierro
- 3 Marcas del ancho de la medición
- 4 Conector para el cable del monitor
- 5 Ruedas de goma
- 6 Placa identificativa
- 7 Placa de calibración

El escáner está equipado con un sistema de medición sensible a las perturbaciones que explora la armadura mediante un proceso de medición diferencial.

Las ruedas de goma (5) estabilizan el escáner al moverlo por superficies de hormigón rugosas.

Los datos de la medición se transmiten al monitor por el cable conectado al conector (4).

Las marcas de la parte frontal (2) de la carcasa del escáner sirven para

- centrar la trama de papel,
- identificar el centro del hierro en el Quickscan.

#### **Elementos de manejo**

- a Tecla de inicio/parada en el asa
- b Tecla de inicio/parada en la carcasa
- c Tornillo de sujeción del asa

Las marcas (3) sirven para alinear el escáner sobre una guía de medición de la trama de papel.

El asa desmontable (1) está montada en la carcasa y fijada con un tornillo (c).

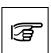

Quitando el asa podrá realizar mediciones en lugares de acceso difícil.

Se dispone de dos teclas de inicio / parada (a, b) para el manejo del escáner con y sin asa.

#### 2. Descripción

#### **2.6 Cargador TCU 12H**

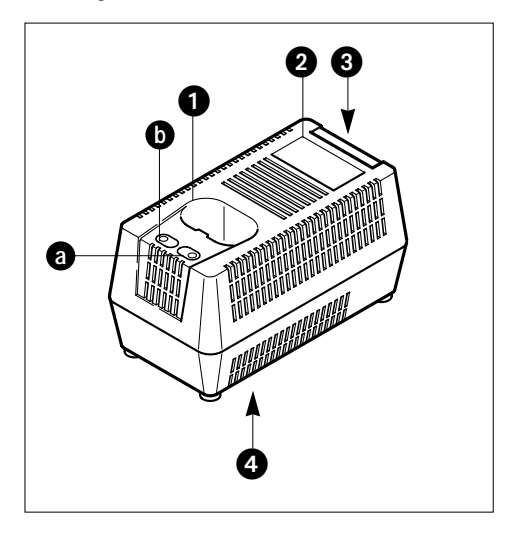

#### **Elementos del aparato**

- 1 Hueco de carga
- 2 Plaza identificativa
- 3 Cable de alimentación
- 4 Dispositivo para colgar el aparato

#### **Elementos de indicación**

- a Piloto de preparación de carga, verde
- b Piloto de indicación de carga, rojo

#### El cargador

- está especialmente diseñado para el paquete de acumuladores RB 10,
- controla el proceso de carga automáticamente con verificación electrónica de la temperatura,
- finalizada la carga proporciona una corriente de carga de mantenimiento que compensa la descarga propia del acumulador.

En la parte inferior de la carcasa del cargador se encuentra un dispositivo para colgar el aparato y montarlo en la pared (4).

Ambos pilotos (a, b) proporcionan información sobre el proceso de carga.

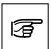

Encontrará información adicional:

- en el punto 5.2 "Cargar el acumulador", - en las instrucciones de funcionamiento del cargador.

**2.7 RB 10 battery**

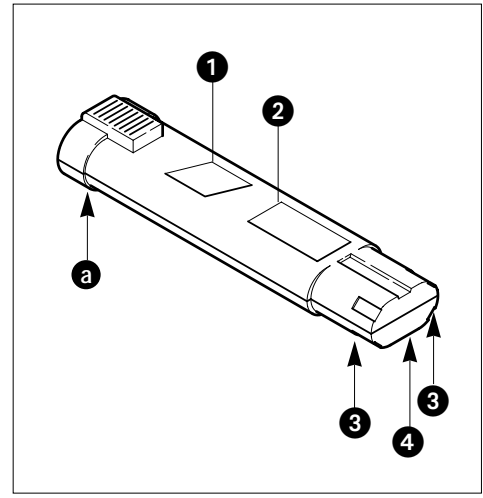

#### **Elementos del aparato**

- 1 Adhesivo de reciclado
- 2 Placa identificativo
- 3 Contactos
- 4 Contacto para el sensor de temperatura

#### **Elementos de manejo**

a Palanca de desbloqueo

El acumulador está equipado con celdas de níquelcadmio recargables más de 1000 veces.

A través de los contactos (3),

- se carga el acumulador,
- tiene lugar la alimentación de energía del monitor.

Un sensor de temperatura evita que el acumulador se recaliente durante el proceso de carga.

La palanca de desbloqueo (a) fija el acumulador en el hueco disponible a tal efecto en el monitor.

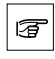

Un acumulador completamente cargado permite utilizar el sistema Ferroscan durante aprox. 4 horas.

#### **2.8 Papel tramado RG 10/11**

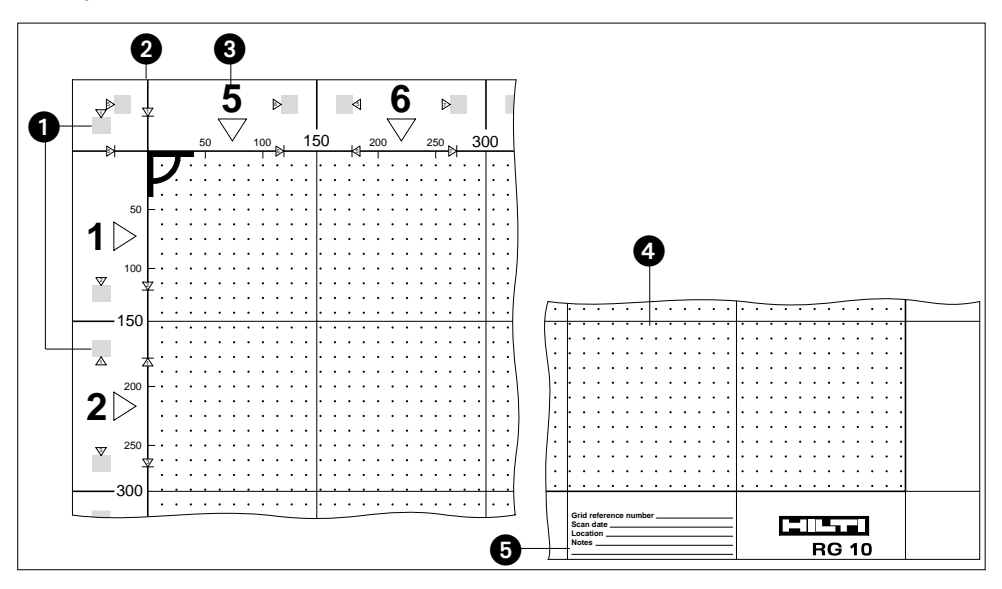

#### **Elementos del papel tramado**

- 1 Casillas de posición
- 2 Líneas de marca
- 3 Números de recorrido
- 4 Campo de medición
- 5 Identificación

El papel tramado

- se pega sobre la superficie de hormigón,
- marca la superficie a medir,
- sirve como sistema de referencia y para guiar el escáner.

El papel tramado está disponible en dos tipos diferentes:

- RG 10 con unidades métricas
- RG 11 con medidas en pulgadas

El papel tramado está dividido en 16 campos cuadrados de medición (4) por encima de los que se pasará el escáner en las direcciones predeterminadas.

Los números de recorrido (3) determinan en qué orden se moverá el escáner por encima del papel tramado.

Las casillas de posición (1) marcan la posición en la que se colocarán las dos ruedas traseras de goma del escáner.

Las líneas de marca (2) definen la posición inicial del escáner y debe coincidir con la marca de la parte frontal del escáner.

En la zona de identificación (5) se documenta la medición.

#### **2.9 Software Ferroscan PC**

Como alternativa al análisis inmediato de la medición en el monitor, el software Ferroscan PC permite

- transmitir los datos de la medición entre el monitor y un PC conectado al puerto de serie

- un análisis preciso y eficiente de las mediciones, - exportar datos e imágenes a otros programas PC

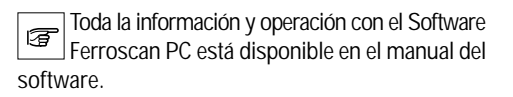

## **3. Datos técnicos**

#### **Condiciones ambientales para el sistema Ferroscan**

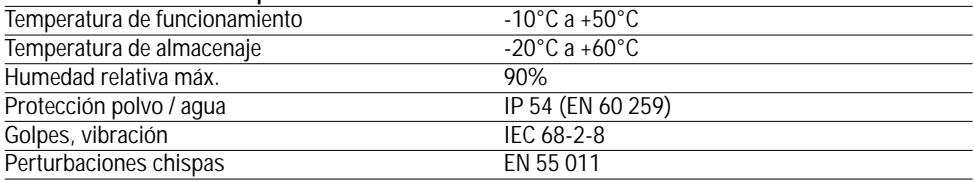

El sistema Ferroscan no está preparado para usarse

- en zonas con peligro de explosión,
- de forma duradera bajo la lluvia

#### **Monitor RV 10**

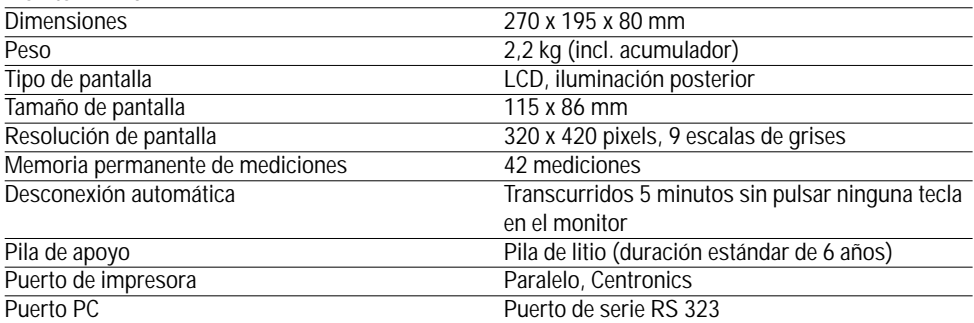

#### **Escáner RS 10**

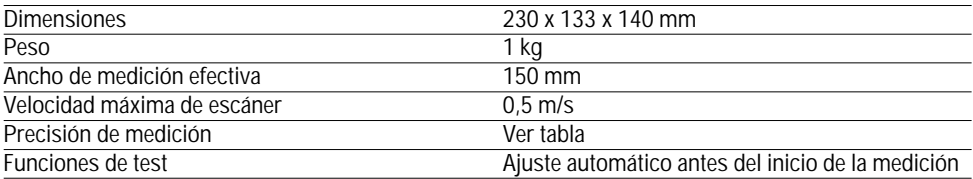

#### **Cargador TCU 12H**

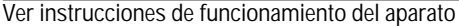

#### **Paquete de acumuladores RB 10**

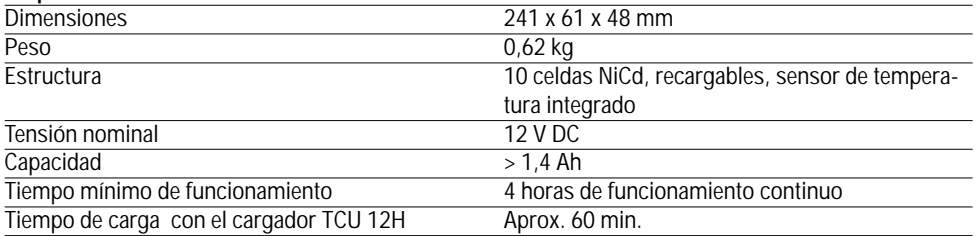

#### **3.1 Scanning range**

El idioma y las unidades de medida pueden ser seleccionadas desde (settings) menú (ver seccion 5.6). La máxima profundidad para cada refuerzo de armaduras segun DIN 488 , ACI 318-106 y el estandar CPCI vienen dados abajo. La columna de la derecha se refiere a los valores sólo dados por el Ferroscan, los de la columna de la izquerda son los obtenidos mediante el Software del Ferroscan (ver 4.0).

#### **A: Imagescan**

**Hilti Ferroscan FS 10 monitor**

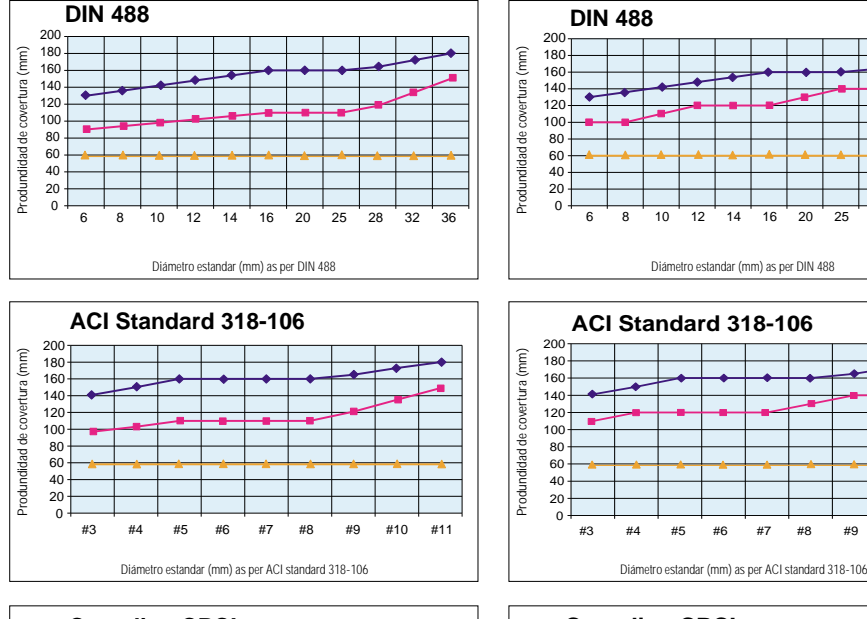

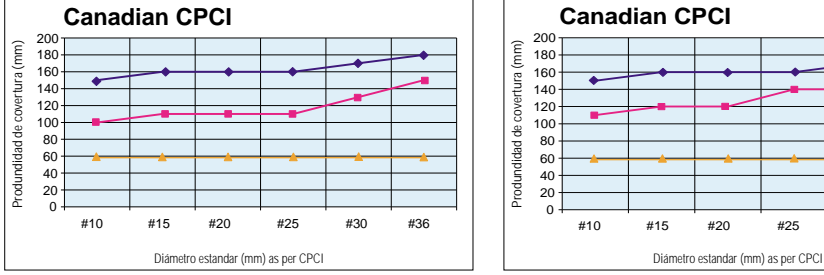

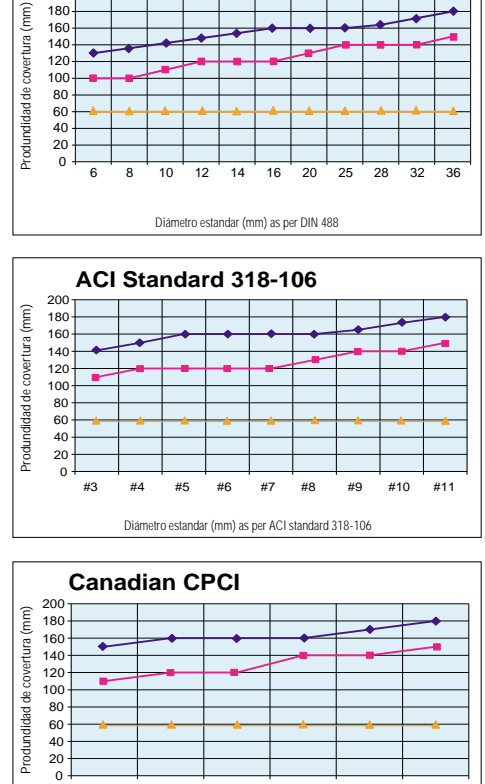

#### **Hilti Ferroscan 4.0 PC software**

**DIN 488**

La informacion dada en los secciones 3.1 y 3.2 es aplicable sólo bajo las siguientes condiciones: Barras cilindricas, permeabilidad magnética entre 85–105, superficie lisa y plana. Barras de armaduras formando angulo recto con la direccion del Ferroscan. Sin otro tipo de ruguerzos.

#### **B: Quickscan**

Rango de escanado de 6 a 8 mm dia. hasta 90 mm Otros diámetros hasta 100 mm

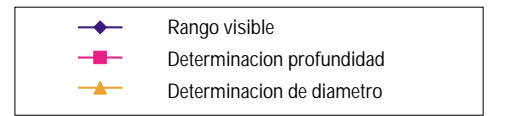

#10 #15 #20 #25 #30 #36

#### **3.2 Precisión**

**A: Imagescan** 

#### **a) Determinacion de profundidad de cobertura Hilti Ferroscan FS 10 monitor Hilti Ferroscan FS 4.0 PC software**

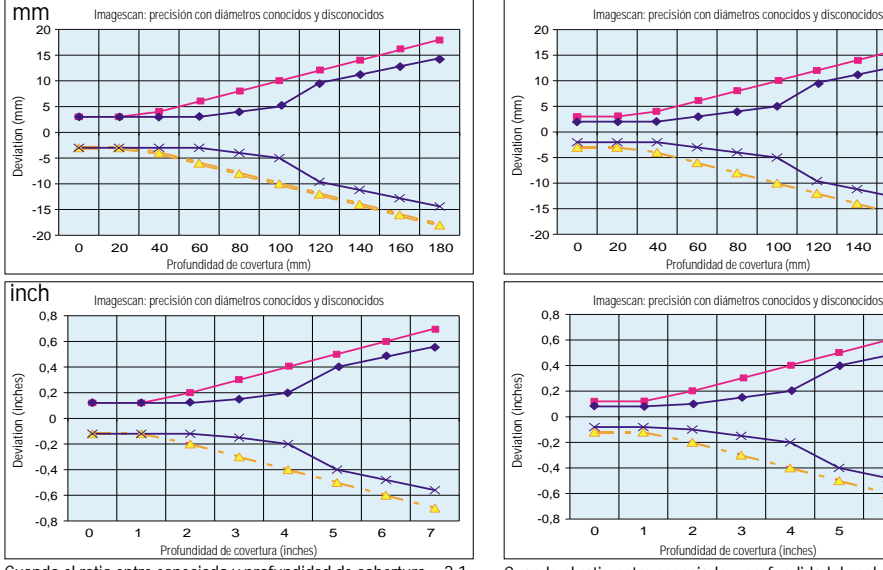

Cuando el ratio entre especiado y profundidad de cobertura ≥ 2:1

#### **b) Determination del diámetro**

±1 diameter when spacing:depth of coverage ≥ 3:1

## **B: Quickscan**

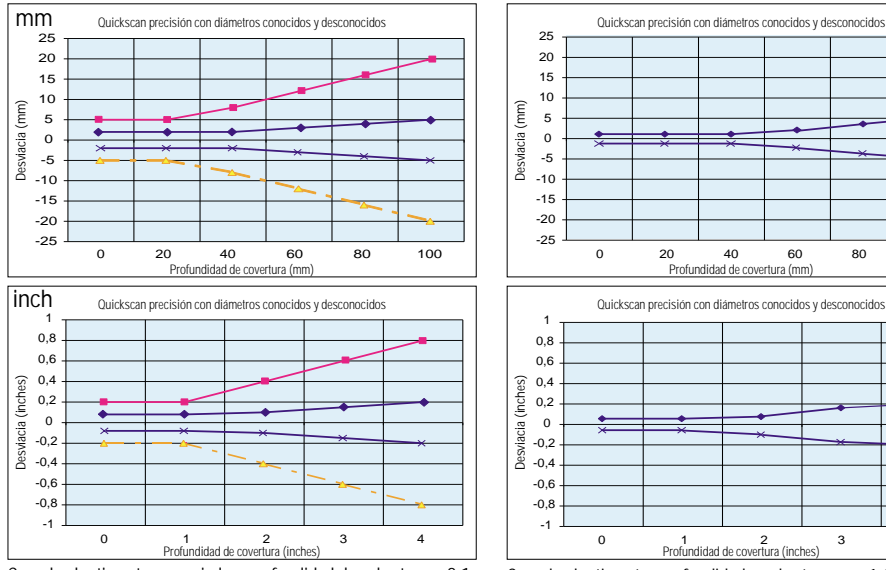

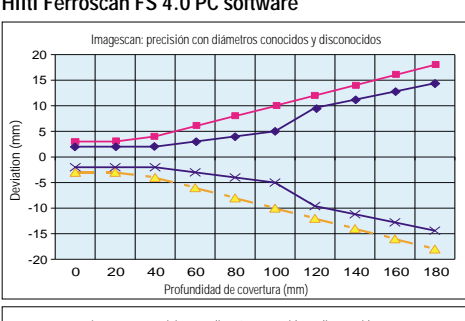

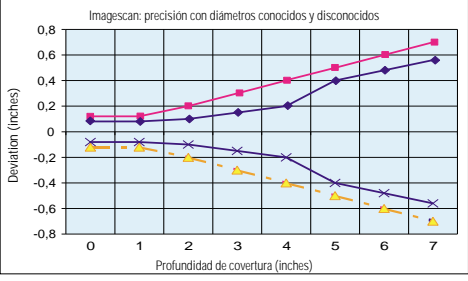

Cuando el ratio entre especiado y profundidad de cobertura ≥ 1:1

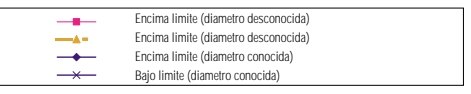

#### **Hilti Ferroscan FS 4.0 PC software**

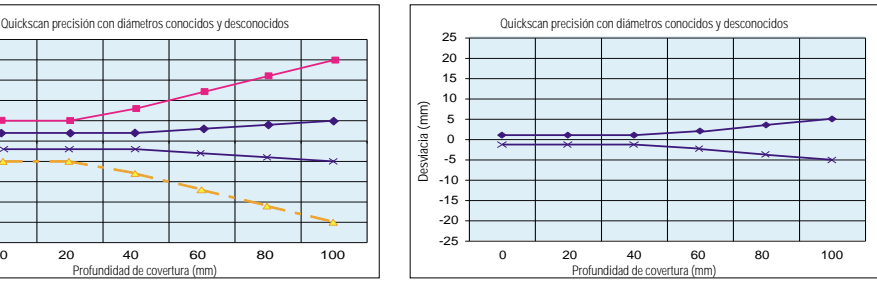

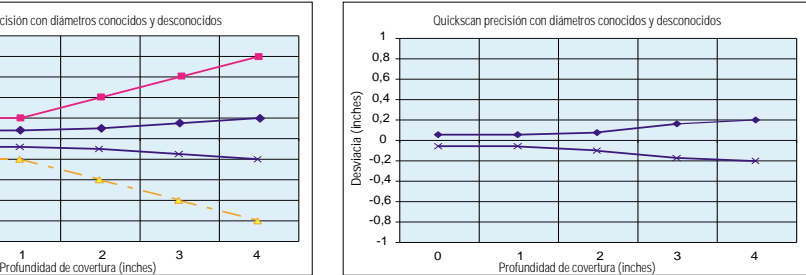

Cuando el ratio entre especiado y profundidad de cobertura ≥ 2:1 Cuando el ratio entre profundidad y cobertura es ≥ 1:1, rango diametros 8–25 mm

## **4. Instrucciones sobre seguridad**

#### **4.1 Responsabilidad**

#### **Responsabilidad del propietario**

El propietario es responsable

- del uso adecuado del sistema Ferroscan,
- de la formación de sus operarios,
- de la seguridad funcional del equipo.

#### **Responsabilidad del usuario**

Los usuarios han leído y entendido las instrucciones sobre seguridad y las demás instrucciones de funcionamiento del sistema Ferroscan FS 10 y del cargador TCU 12H. Se han informado asimismo de las normas sobre prevención de accidentes, tanto a nivel local como de la empresa misma.

Los usuarios informarán inmediatamente al propietario de los daños y defectos de seguridad que pudieran detectar en el sistema Ferroscan.

### **4.2 Límites de uso**

El sistema Ferroscan está destinado a su uso en las condiciones severas que se dan en las obras. El monitor y el escáner están protegidos contra acumulaciones dañinas de polvo y son resistentes al agua. Los límites de uso a aplicar son las condiciones ambientales determinadas en el punto "Datos técnicos".

De todas formas es necesario tratar el sistema Ferroscan con cuidado. Protéjalo contra todo tipo de daños, especialmente el monitor.

## **4.3 Peligros derivados de su uso**

Las siguientes instrucciones generales de seguridad le ponen a Ud. en disposición de reconocer a tiempo y evitar los posibles peligros que pudieran surgir del uso del equipo.

Observe también todas las instrucciones de seguridad especiales que aparecen en las instrucciones de funcionamiento.

#### **Asegure la posición de medición**

Una posición de medición insuficientemente asegurada o marcada puede provocar situaciones peligrosas en la zona de obras. Retire todos los objetos de la zona de medición con los que Ud. podría lesionarse.

#### **Preste atención a las condiciones del entorno**

No utilice nunca el sistema Ferroscan en un entorno con peligro de explosión o en caso de tormentas.

Proteja el sistema Ferroscan contra

- las tormentas,
- las diferencias extremas de temperatura,
- la radiación solar directa,
- el sobrecalentamiento debido a elementos de calefacción.

No utilice el sistema Ferroscan en proximidad de líquidos o gases inflamables.

En caso de lluvia puede utilizar el sistema Ferroscan durante breves intervalos de tiempo.

#### **Verifique el sistema Ferroscan antes de cada puesta en marcha.**

No utilice el sistema Ferroscan

- si detecta daños,
- si no puede accionar bien todos los elementos de manejo.
- si las conexiones no pueden realizarse con facilidad.

#### **Después de un golpe o de daños mecánicos en el sistema Ferroscan, compruebe su funcionamiento y precisión.**

En tal caso, el usuario deberá comprobar el sistema Ferroscan con las mediciones de comprobación del capítulo 6.11 "Búsqueda de fallos"

#### **Retire siempre el acumulador del monitor antes de transportar el equipo.**

Coloque el acumulador en el correspondiente hueco del maletín.

#### **Utilice el sistema Ferroscan adecuadamente.**

Familiarícese con las instrucciones de funcionamiento y con las particularidades del principio de medición. Lleve a cabo mediciones y análisis sobre los resultados de las mediciones solo si dispone de suficientes conocimientos técnicos sobre armaduras.

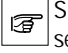

Si al interpretar una medición no está del todo seguro, solicite consejo a un especialista.

El uso de resultados de medición mal o erróneamente interpretados pueden provocar

- daños constructivos (p. ej. taladro de componentes de la armadura que soportan peso)
- riesgos para la seguridad y peligro para la vida.

#### **Cuando utilice el cargador, preste atención a**  $\mathbb A$ **su ubicación.**

En ningún caso debe utilizar el cargador en un entorno mojado o húmedo. Un cargador húmedo puede lesio-

#### 4. Instrucciones sobre seguridad

#### narle con una descarga eléctrica.

No utilice el cargador en recipientes cerrados. Con ventilación insuficiente puede darse un sobrecalentamiento peligroso.

Por consiguiente, elija para el cargador un lugar seco, limpio, bien ventilado y fresco (pero sin temperaturas bajo cero).

#### **Compruebe periódicamente el cable de ali-** $|\mathbb{A}|$ **mentación del cargador TCU 12H**

Un cable de alimentación defectuoso puede lesionarle con una descarga eléctrica.

Haga que el servicio de Hilti cambie el cable de alimentación por uno nuevo siempre que detecte los siguientes fallos:

- daños en el aislamiento,
- puntos doblados, especialmente en la salida del cable del aparato o en el enchufe,
- puntos aplastados

#### **Trate con cuidado el paquete de acumuladores RB10.**

En caso de manipulación inadecuada o fuerte recalentamiento, el acumulador puede

- explotar,
- provocar quemaduras,
- ocasionar corrosión y daños en el aparato,
- contaminar el medio ambiente.

Por consiguiente, observe siempre los siguientes puntos:

- Guarde el acumulador dentro del maletín de plástico en un lugar seco.
- No exponga el acumulador directamente a una fuente de calor. ya sea debida a radiación solar o a una calefacción.
- No cortocircuite los contactos del acumulador.
- Para cargar el acumulador utilice exclusivamente el cargador TCU 12 H.
- No deseche por si mismo un acumulador obsoleto. Avise al punto de servicio para su reciclaje.

Un acumulador muy descargado puede derramarse y provocar daños. Retire el acumulador del monitor siempre que no vaya a utilizar el sistema Ferroscan durante largos periodos de tiempo.

#### **4.4 Tolerancia electromagnética**

Se entiende como tolerancia electromagnética la capacidad del sistema para funcionar perfectamente en un campo con radiación electromagnética y descargas electrostáticas, sin provocar perturbaciones electromagnéticas en otros aparatos.

#### **El sistema Ferroscan puede verse afectado por la radiación electromagnética.**

Si bien el sistema Ferroscan cumple los exigentes requerimientos de las directrices y normas pertinentes, Hilti no puede descartar completamente la posibilidad de que radiaciones electromagnéticas muy intensas afecten al sistema Ferroscan; p. ej. la radiación en la proximidad de aparatos de soldadura, generadores Diesel, etc.

Si tiene usted que hacer mediciones en estas condiciones, verifique la plausibilidad de los resultados medidos.

#### **El sistema Ferroscan pueden afectar a otros aparatos a través de la radiación electromagnética.**

Si bien el sistema Ferroscan cumple los exigentes requerimientos de las directrices y normas pertinentes, Hilti no puede descartar completamente la posibilidad de que el sistema provoque perturbaciones en aparatos sensibles (p. ej. aparatos electrónicos de medición).

#### **WARNING**

This equipment has been tested and found to comply with the limits for a Class II digital device, pursuant to part 15 of the FCC Rules. These limits are designed to provide reasonable protection against harmful interference in a residential installation. This equipment generates, uses and can radiate radio frequency energy and, if not installed and used in accordance with the instructions, may cause harmful interference to radio communications. However, there is no guarantee that interference will not occur in a particular installation.

If this equipment does cause harmful interference to radio or television reception, which can be determined by turning the equipment off and on, the user is encouraged to try to correct the interference by one or more of the following measures:

- Reorient or relocate the receiving antenna.
- Increase the separation between the equipment and receiver.
- Connect the equipment into an outlet on a circuit different from that to which the receiver is connected.
- Consult the dealer or an experienced radio/TV technician for help.

## **5. Puesta en marcha**

#### **5.1 Guía rápida**

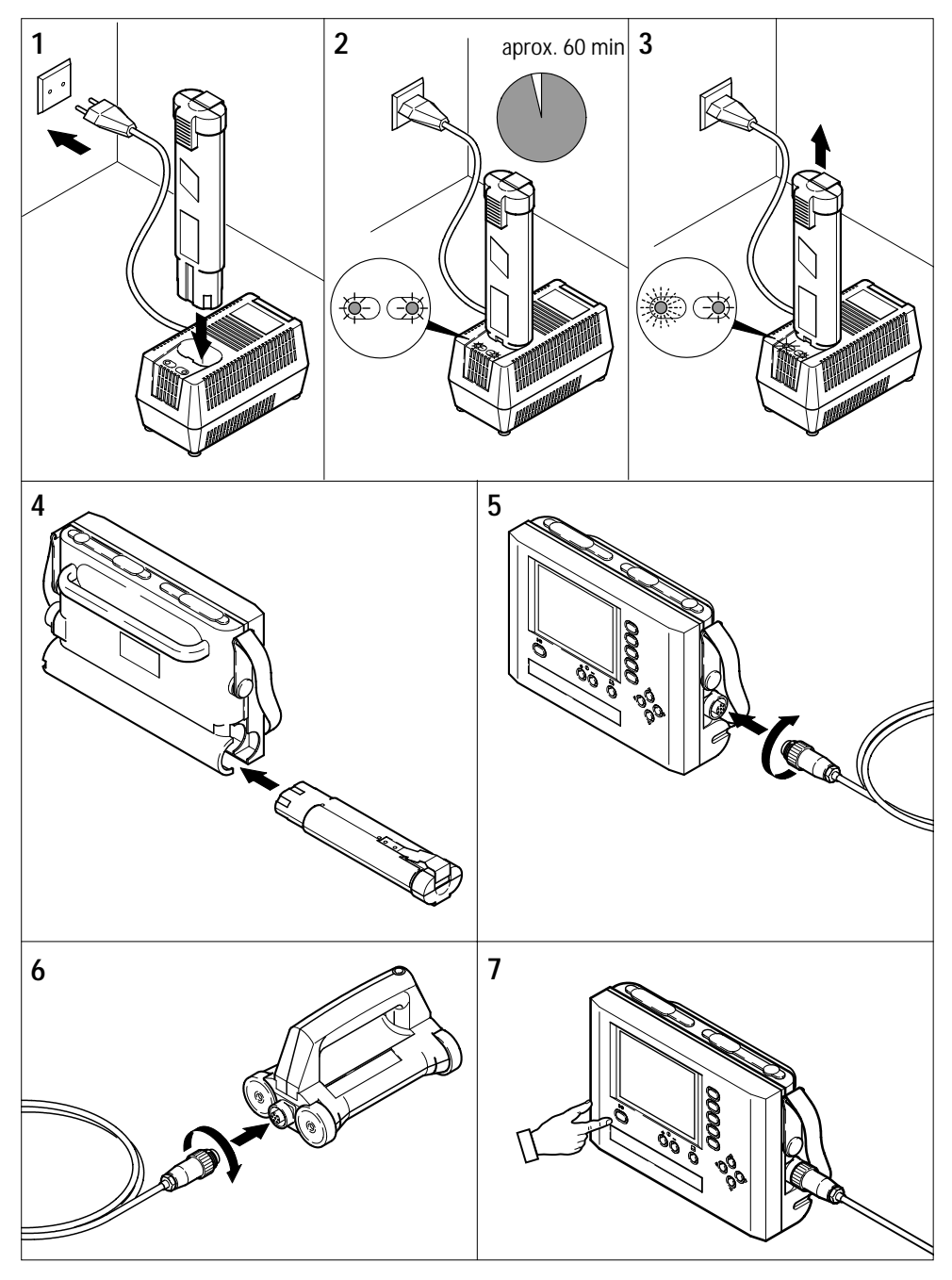

#### **5.2 Carga el acumulador**

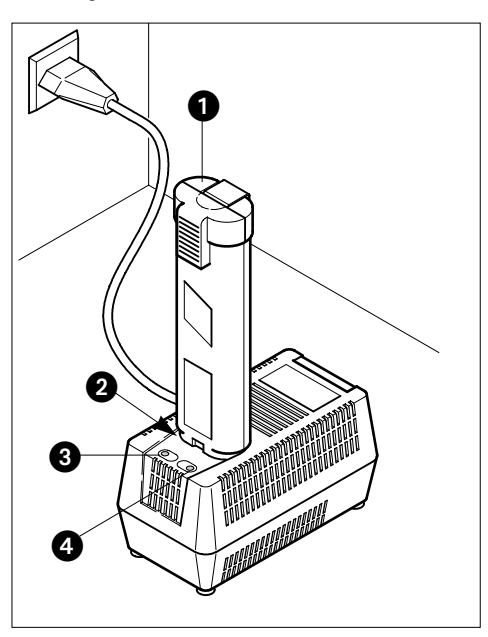

Por norma general, el cargador TCU 12H puede recargar un paquete de acumuladores RB 10, descargado, en aprox. 1 hora. Al finalizar la carga, el cargador cambia su régimen de funcionamiento pasando a carga de mantenimiento.

Un control electrónico de la temperatura

- protege el acumulador del sobrecalentamiento,
- inicia el proceso de carga solo cuando el sensor del acumulador detecta que la temperatura de las celdas está dentro de un rango de 0 – 45ºC.

Observe las siguientes instrucciones de seguridad:

- Lea las instrucciones de funcionamiento del cargador TCU 12H.
- Antes de poner en marcha el cargador, compruebe si la tensión local de red coincide con los datos de la placa identificativa del aparato.
- No intente nunca cargar otros acumuladores con este cargador – ¡peligro de explosión¡
- Nunca puentee los puntos de contacto del hueco de carga del cargador.

Mantenga las ranuras de ventilación del cargador limpias y libres de polvo y cuerpos extraños - ¡Peligro de sobrecalentamiento!

#### **Procedimiento de carga**

Conectar el cargador a la red eléctrica. El piloto verde (4) se enciende.

Colocar el acumulador (1) en el hueco de carga (2) según se indica en la figura y empujar hasta que encaje. La carga comienza tan pronto como se encienda el piloto rojo (3).

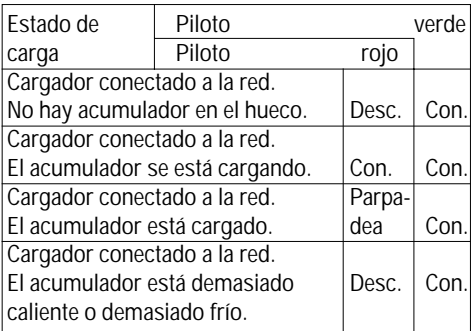

Retirar el acumulador del hueco del carga-居 dor solo cuando parpadee el piloto rojo; solo entonces habrá concluido el proceso de carga.

#### **Indicaciones para el usuario**

Tras el proceso de carga el acumulador no puede permanecer mucho tiempo en el cargador sin que resulte dañado. Una carga automática de mantenimiento asegura que el acumulador permanezca cargado durante este tiempo.

Durante el proceso de carga el acumulador se calienta notablemente.

Un acumulador nuevo alcanza su capacidad total (su máxima duración funcional) tras varios ciclos de carga y descarga.

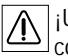

¡Una vez cargado el acumulador, no vuelva a colocarlo en el cargador!

Volver a cargar un acumulador ya cargado reduce su vida útil.

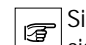

utiliza el sistema Ferroscan con frecuencia, adquiera un segundo acumulador como

reserva.

#### **5.3 Conectar el escáner**

El sistema Ferroscan queda preparado en unos pocos pasos.

#### **Colocar el acumulador en el monitor**

Introducir el acumulador completamente en el hueco previsto a tal efecto hasta que encaje la palanca de desbloqueo (1).

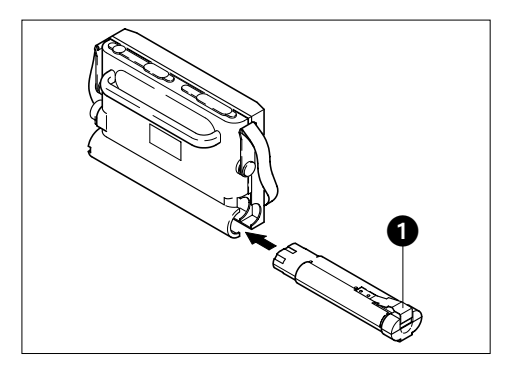

#### **Conectar el escáner**

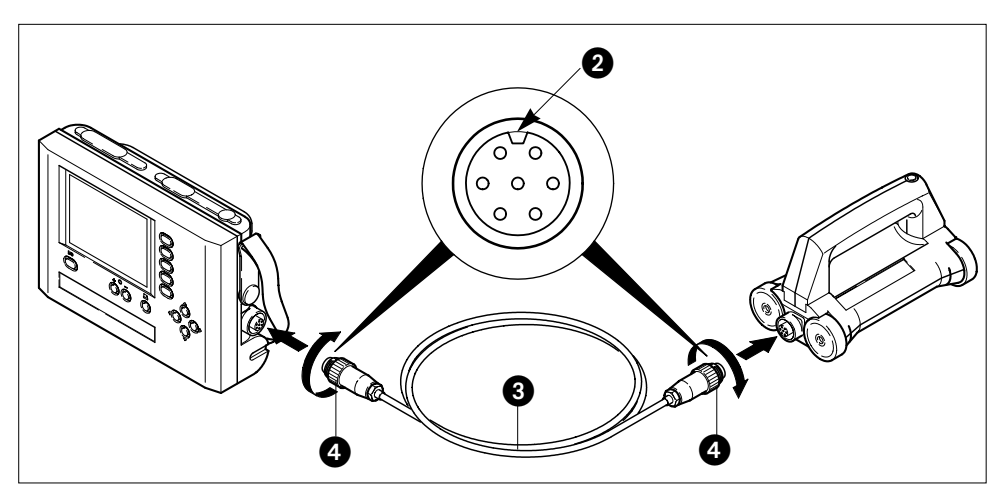

El cable de conexión RC 10 (3) tiene dos conectores idénticos para su conexión al monitor y al escáner.

Colocar el conector del cable en la posición correcta (2) y enchufarlo.

**Apretar los capuchones de los conectores. Lleve a cabo las siguientes comprobaciones después de cada puesta en marcha del sistema Ferroscan:**

- El cable entre monitor y escáner ¿está correctamente conectado?
- El acumulador ¿está completamente introducido y bloqueado en la caja del monitor?
- ¿Están correctamente cerradas todas las cubiertas de protección de los conectores ?

Tenga preparados los accesorios necesarios para

la medición: papel tramado, cinta adhesiva, tiza para marcar, útiles para escribir, etc.

#### **5.4 Encender / Apager el monitor**

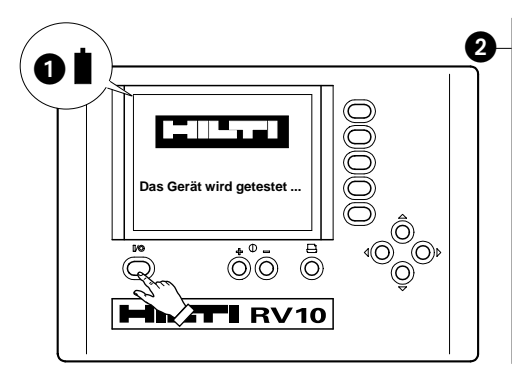

Pulsar la tecla (I/O) para encender el monitor y el escáner conectado.

Volver a pulsar la tecla (I/O) para apagar el monitor.

Después de encender el monitor se ejecuta automáticamente un auto-test. En la primera puesta en marcha, al terminar el test en la pantalla aparece una breve descripción de las funciones básicas (2). En los demás casos la pantalla mostrará la última medición (3) en el menú principal.

¿El menú no aparece en el idioma correcto? En el punto "Configuración básica" de la siguiente página se describe el cambio de idioma.

#### **Función automática de desconexión**

El monitor se apaga automáticamente si durante 5 minutos

- no se pulsa ninguna tecla en el monitor o en el escáner,

- las ruedas de goma del escáner no giran.

#### **Señal de acumulador**

Si en el extremo superior izquierdo de la pantalla aparece un símbolo de acumulador parpadeante (1), la capacidad del acumulador se ha agotado.

Apague el monitor y cargue el acumulador.

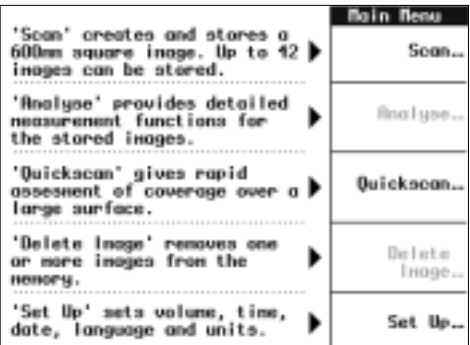

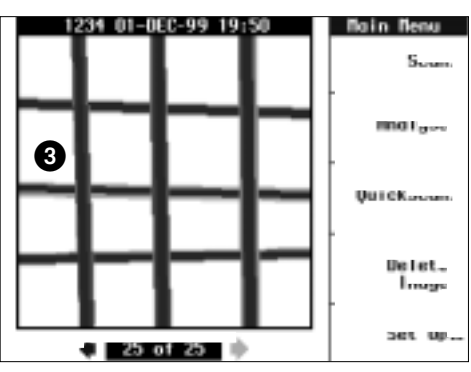

#### **5.5 Ajustar el contraste**

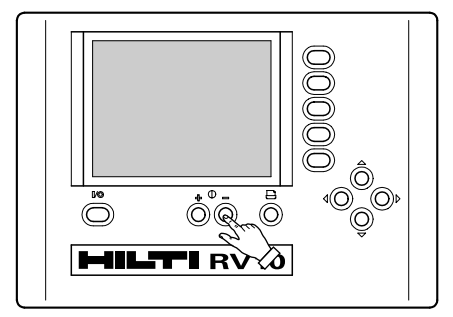

Con las teclas (+/-) puede ajustarse el contraste de la pantalla a las condiciones lumínicas del entorno y al ángula de lectura.

El ángulo de visión respecto de la pantalla debe ser en lo posible en ángulo recto, especialmente al ajustar el contraste.

#### **5.6 Configuración**

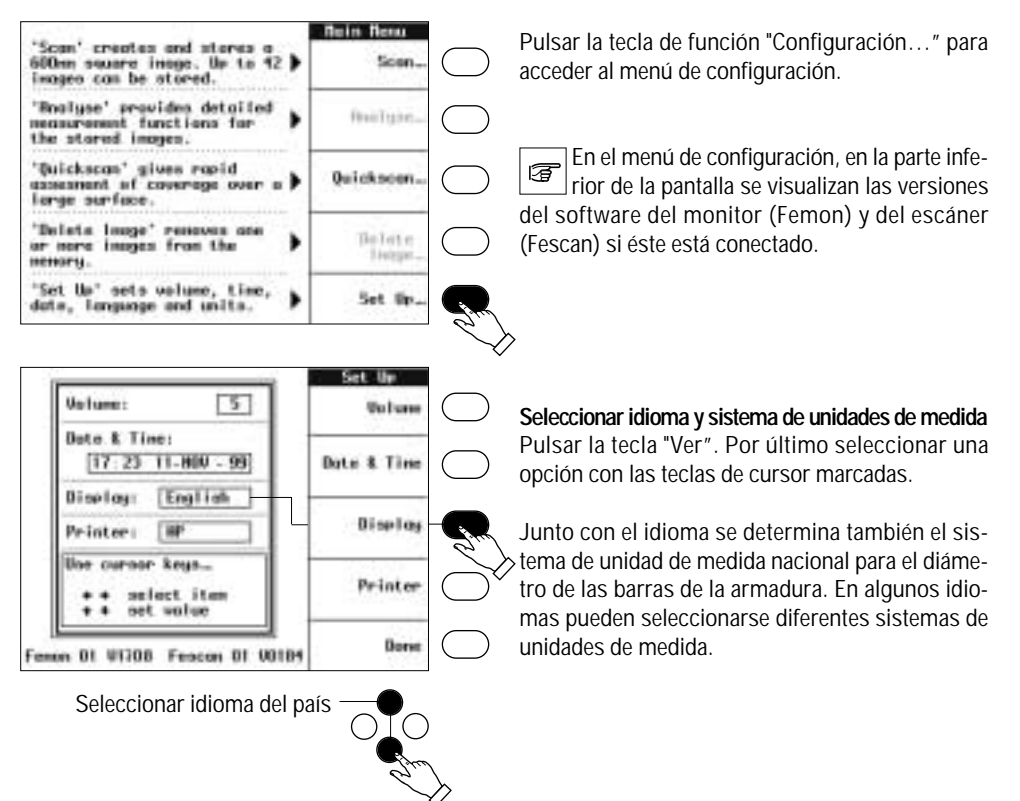

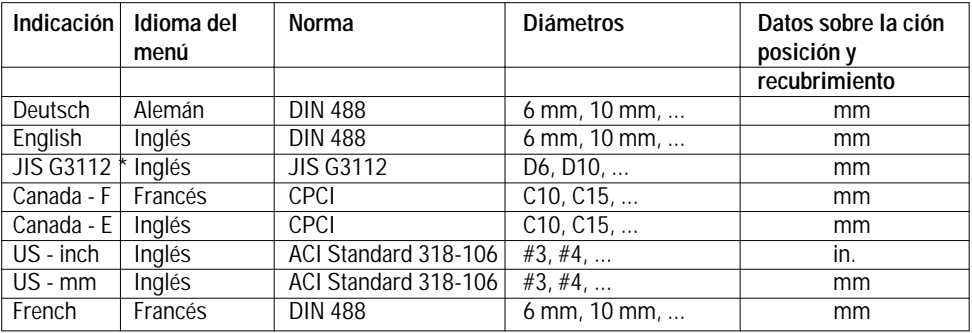

\* para Japón

5. Puesta en marcha

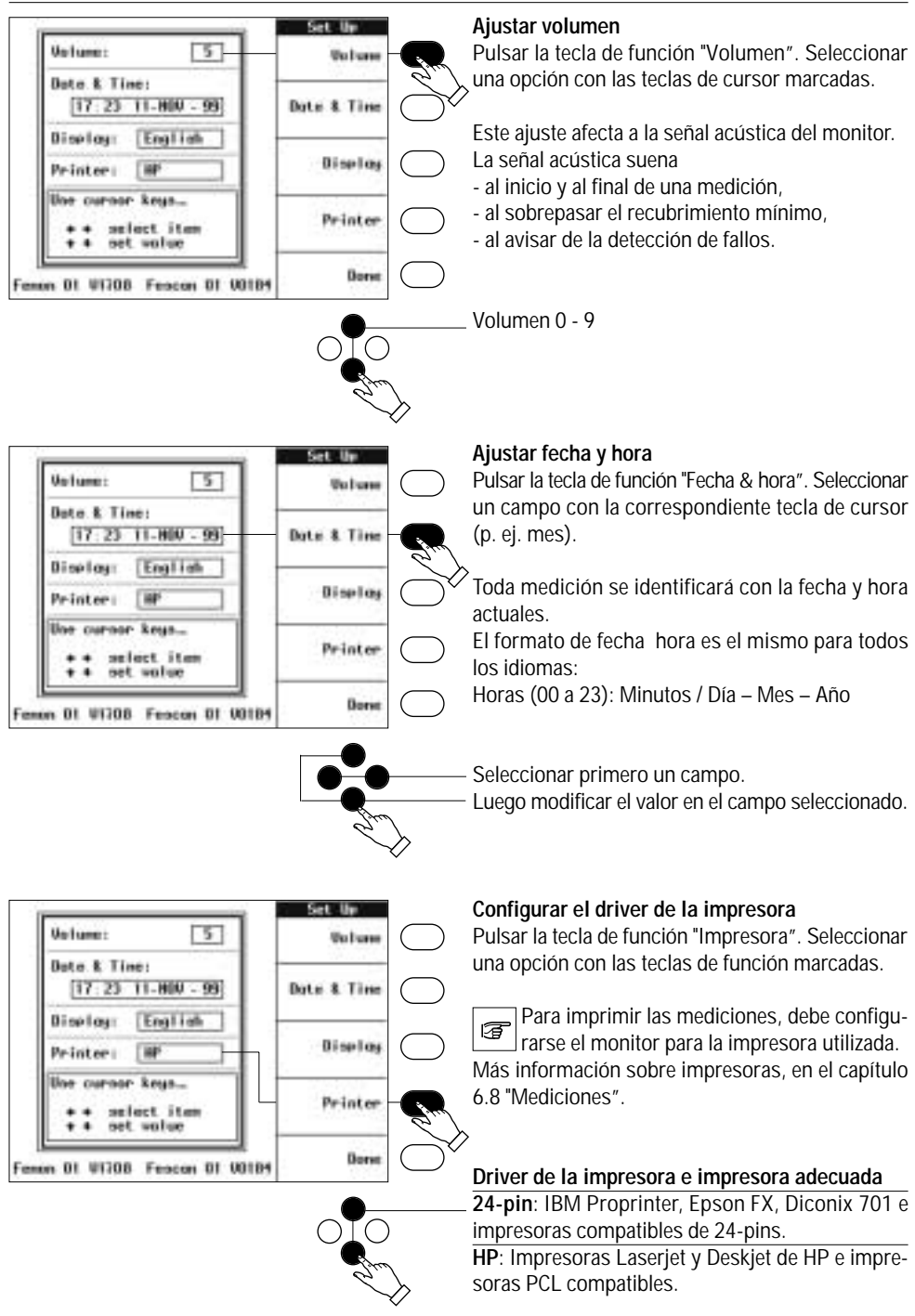

#### **5.6 Configuración básica (continuación)**

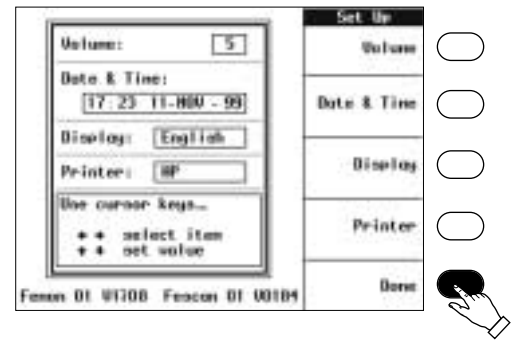

#### **Salir del menú de configuración**

Pulsar la tecla de función «Salir». En la pantalla aparecerá el menu principal.

## **6. Manejo**

#### **6.1 El principio de medición**

Al mover el escáner sobre una superficie de hormigón, éste emite un campo electromagnético que atraviesa el hormigón. Al mismo tiempo el escáner recoge la distribución del campo en el material base mediante un proceso de medición diferencial que puede detectar metales con buenas propiedades de conducción magnética (ferromagnéticos).

A partir de los datos de medición, el monitor proporciona

- una representación gráfica de la/s armadura/s,

- el recubrimiento de hormigón hasta la superficie de una determinada armadura,

- el diámetro de una determinada armadura.

Debido al principio de medición, el escáner no puede detectar armaduras dispuestas paralelamente a la dirección de exploración.

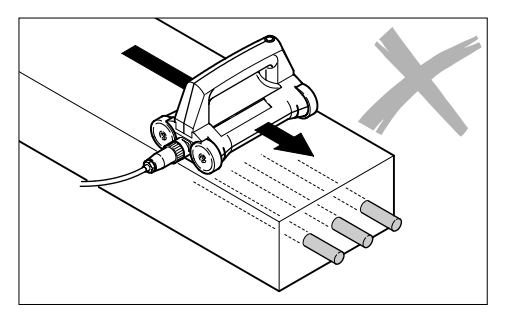

**Las armaduras dispuestas paralelamente a la dirección de exploración no se ven en el monitor** En consecuencia, al escanear la imagen la superficie se explorará en dos direcciones (ver capítulo 6.3) perpendiculares entre si.

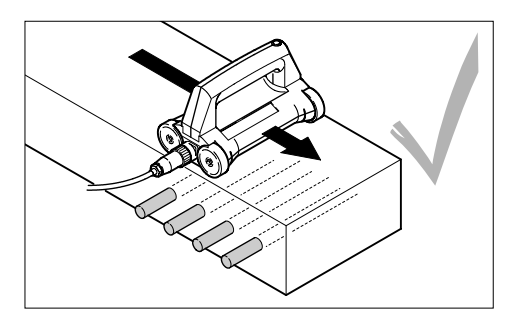

El escáner detecta todos los metales ferromagnéticos (los aceros usuales en la construcción, etc.).

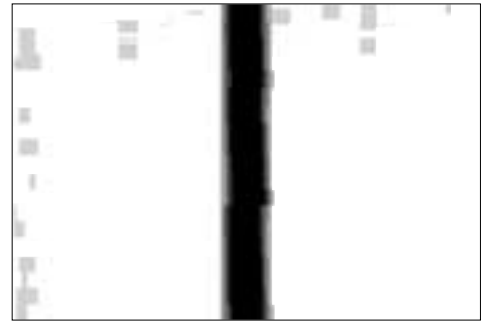

*Imagen típica en pantalla de una barra de armadura*

El escáner también puede detectar metales no ferromagnéticos que sean buenos conductores (p. ej. cobre, aluminio).

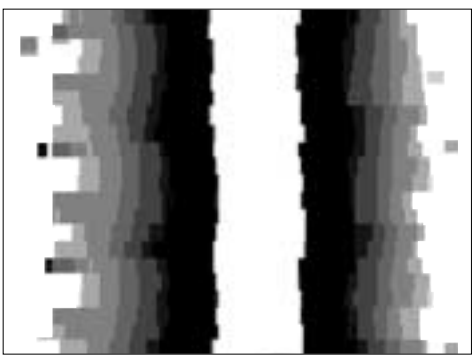

Imagen en pantalla de un tubo de cobre

Los metales no ferromagnéticos atraviesan las líneas del campo magnético. Por este motivo aparecen en negativo en la pantalla, esto es, aparecen en color blanco, con cantos negros y cortantes.

Preste atención a los siguiente puntos:

- Con metales no ferromagnéticos no se puede determinar el recubrimiento y diámetro de la armadura.
- No es posible identificar las conducciones eléctricas.

**El sistema Ferroscan solo está calibrado para la medición del recubrimiento y diámetro de metales ferromagnéticos. Para el cálculo del diámetro se presupone que solo se han utilizado armaduras con diámetros usuales en el mercado.**

#### **6.1 El rincipio de medición (continuación)**

Normalmente el acero inoxidable no puede 存 detectarse. Los aceros aleados normalmente no son electromagnéticos y son en la mayoría de los casos malos conductores de la electricidad.

#### **Observar las limitaciones de la medición**

Como en todo proceso magnético de medición, en la medición de toda armadura explorada aparecen las llamadas "sombras de medición". El tamaño de la sombra depende del diámetro de la armadura. El escáner no detectará los objetos situados a profundidad y que se encuentren en la zona de sombra.

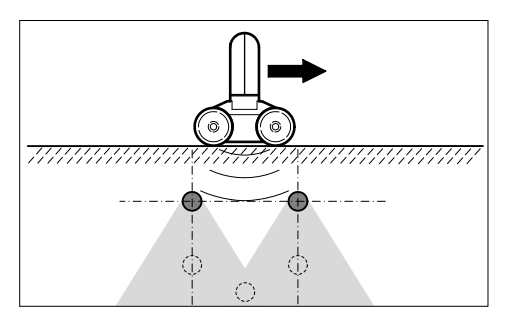

Si existen armaduras paralelas colocadas una detrás de la otra, la pantalla solo mostrará la armadura delantera. Se podrán ver diferentes capas de armaduras solo si están suficientemente separadas entre si; esto es, si no están en la zona de sombra de medición.

Cable la posibilidad de que dos armaduras muy próximas aparezcan en pantalla como una sola. Si las armaduras tienen diámetros anormalmente grandes conviene considerar esta posibilidad.

¿Cuál es la separación mínima ente armaduras para que se visualicen por separado en pantalla?

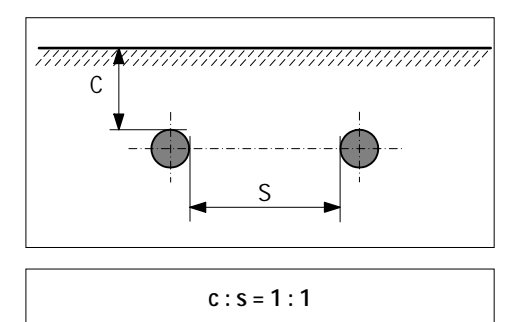

El escáner solo puede distinguir entre armaduras. Situadas una junto a otra si la separacion entre ellas es igual que la profundidad de cobertura.

Para poder determinar de forma fiable el recubrimiento y el diámetro, en la práctica se ha demostrado que resulta fiable trabajar con una relación c : s de 1 : 2 hasta 1 : 4.

La resolución de la pantalla está limitada a 9 escalas de grises. En la zona visual "profundidad visual máx." (modo de niveles de grises), es posible que en determinadas circunstancias (cuando la barra que más arriba también está a bastante profundidad) las barras de hierro más profundas no se visualicen en pantalla.

Medida correctiva: reducir la profundidad visual hasta que se vea una imagen en blanco y negro. Más detalles al respecto en el capítulo 6.7, "Análisis de las mediciones", en el punto "Representación de cortes de profundidad".

#### **6.2 Resumen de los menús**

Desde el menú principal pueden ejecutarse las siguientes funciones pulsando la correspondiente tecla de función.

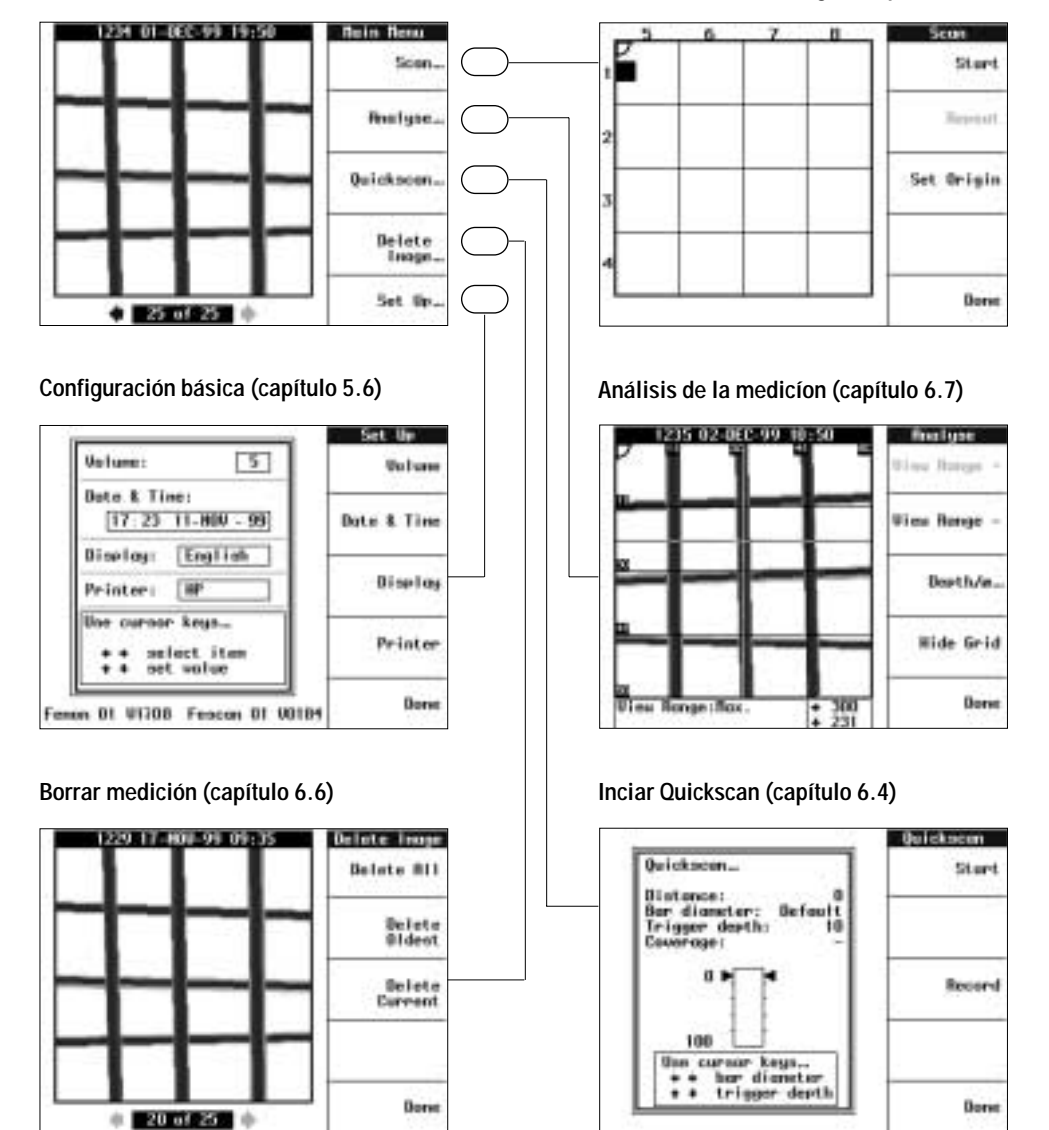

#### **Iniciar escáner de imagen (capítulo 6.3)**

#### **6.3 Escáner de imágenes**

Con el escáner de imágenes se explora una superficie de medición de 600 x 600 mm con el escáner en ángulo recto respecto de las guías. A partir de los datos de la medición el monitor calcula la representación gráfica de la armadura en el hormigón. Esta imagen de la medición se memoriza de forma permanente para su posterior análisis por parte del usuario.

#### **Procedimiento**

#### **Preparar la superficie de medición**

Colocar el papel tramado sobre la superficie de hormigón a explorar utilizando cinta adhesiva.

¿No puede colocar el papel tramado sobre una superficie rugosa e irregular?

Trace los 18 campos de medición sobre el hormigón utilizando una regla y tiza. Numere los campos de los bordes del 1 al 8.

#### **Ajustar el escáner**

El escáner se ajusta automáticamente antes de la primera medición; esto es, se comprueban y adaptan los sensores del escáner.

Condiciones: el escáner está conectado al monitor. El monitor está conectado y en la pantalla aparece el menú principal.

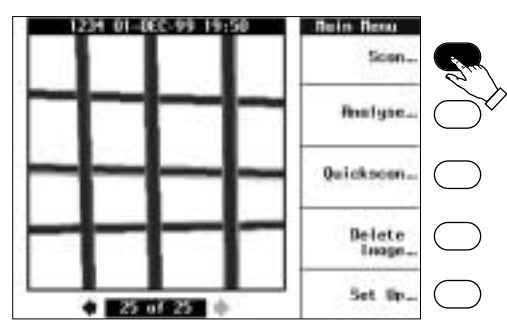

Pulsar la tecla de función "Medir…"; comienza el ajuste. Primero se ejecuta un breve test de conexión. Durante el test aparece en pantalla el aviso "Comprobando el escáner…".

A continuación aparece el siguiente aviso:

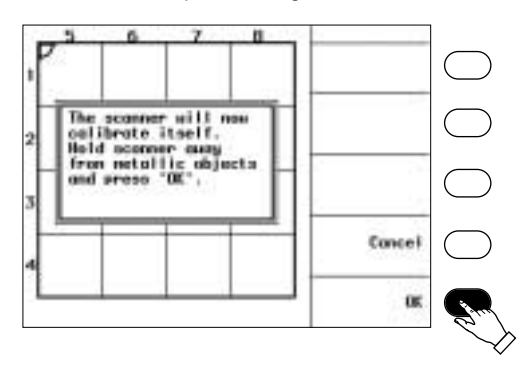

Ahora mantenga el escáner alejado de cualquier objeto metálico y pulse al mismo tiempo la tecla "OK".

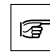

Si no sigue este paso pueden aparecer errores de medición.

Realizado con éxito el ajuste, en pantalla aparecerá el menú de medición.

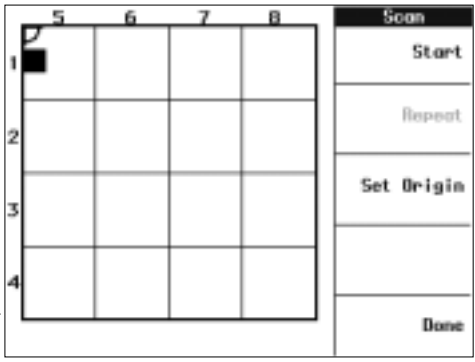

El menú de medición se corresponde a una representación reducida del papel tramado. La posición de partida del escáner está marcada con un cuadrado negro. Los números 1 – 8 determinan el orden en el que se escanearán las guías.

¿Quiere iniciar el proceso de escáner desde otra esquina?

Volviendo a pulsar la tecla de función "Determinar punto de partida" puede elegirse cualquier esquina. Observe que la numeración de los campos de medición se modificará correspondientemente y que ya no coincidirá con la del papel tramado.

#### **Escáner de la superficie de medición**

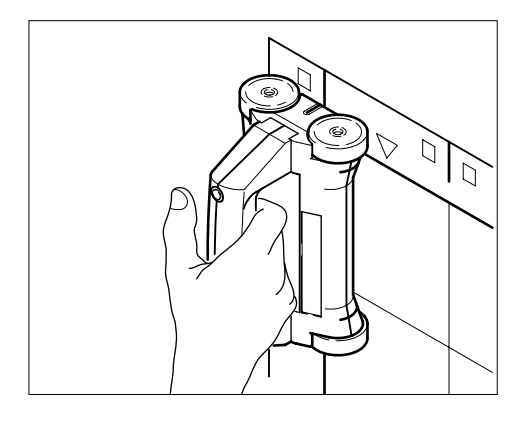

Colocar el escáner en la correspondiente esquina del papel tramado, identificada en pantalla como posición de partida.

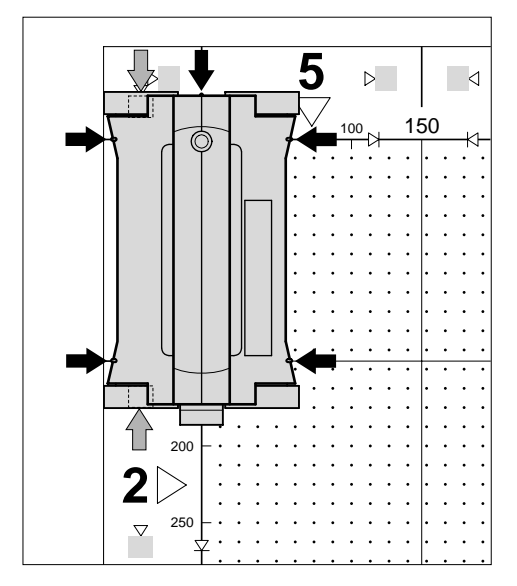

Alinear el escáner en el papel tramado:

Colocar las dos ruedas de goma sobre los campos grises de posición (flechas grises).

Alinear las marcas de la posición de partida y ancho de medición del escáner con las líneas de limitación del campo de medición (flechas negras).

Una alineación incorrecta del escáner provoca 存 una medición desplazada, con datos erróneos sobre el posicionamiento de la armadura.

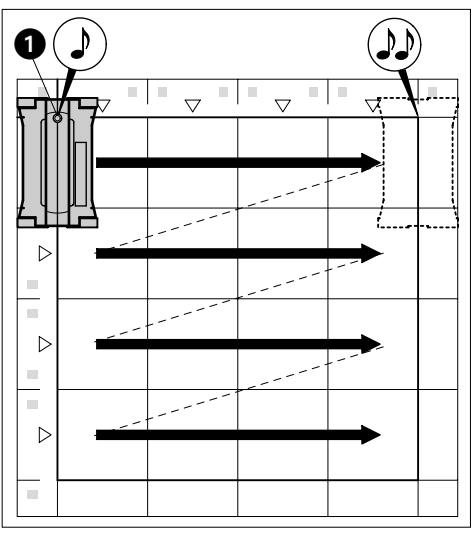

Pulsar brevemente una vez la tecla Inicio / Parada (1) en el escáner o en el monitor. Una señal acústica avisa del inicio del escaneado.

Mover el escáner de forma regular en el sentido de la flecha hasta el final del papel tramado. Recorridos 600 mm, dos señales acústicas indican la finalización automática del proceso de escaneado; ya ha escaneado la primera guía.

Cuando recorre la guía, todas las ruedas de 存 goma del escáner deben

- encontrarse sobre la superficie del papel o del hormigón,
- poder girar libremente.

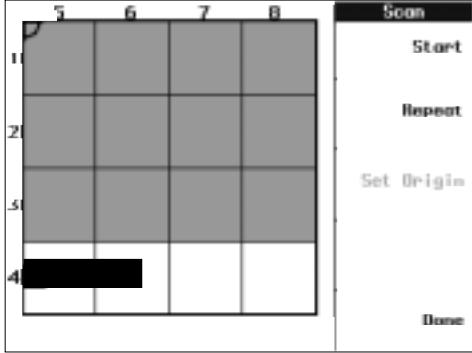

#### **6.3 Escáner de imágenes (continuación)**

En la pantalla

- una barra negra indica el avance del escaneado,
- cada guía escaneada se representa en color gris,
- aparece marcada la siguiente posición de partida del escáner.

Alinear el escáner en la nueva posición de partida. Pulsar la tecla Inicio/ Parada y escanear la siguiente guía.

Para cada nueva guía es necesario volver a pulsar la tecla Inicio/ Parada para volver a iniciar el proceso de escaneado.

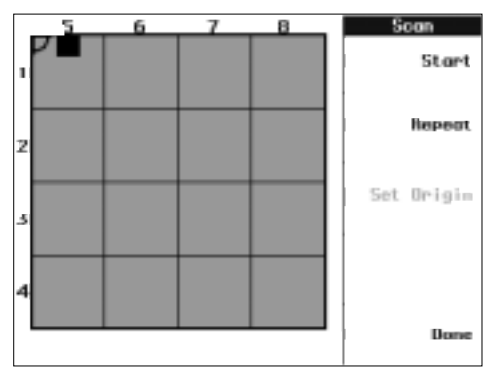

La posición de partida cambia en cuanto se hayan escaneado las cuatro guías. Las siguientes cuatro guías están en ángulo recto respecto a las cuatro guías ya escaneadas

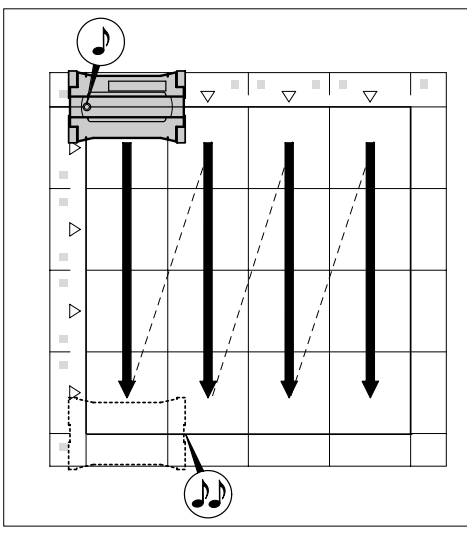

Mover el escáner por las cuatro guías tal y como se indica.

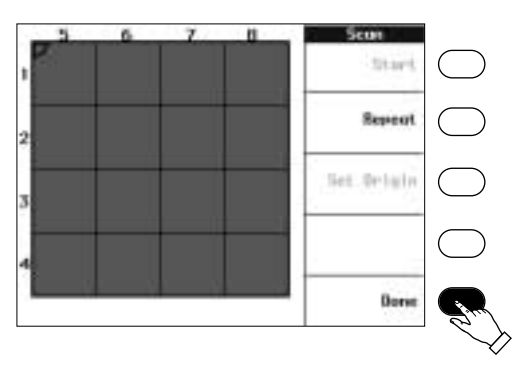

En cuanto se hayan escaneado todas las guías, pulsar la tecla de función "Salir", para volver al menú principal y visualizar la medición procesada.

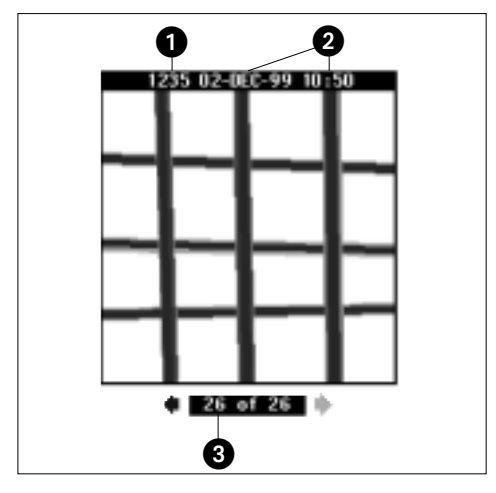

Cada medición

- se identifica con un número consecutivo (1),
- tiene fecha (año con dos dígitos) y hora (2) de la medición,
- se guarda en una memoria del monitor con un número determinado (3).

#### **Instrucciones de uso**

Las instrucciones de las siguientes páginas le facilitarán el escaneado en condiciones difíciles.

#### **Proceso de escaneado con un obstáculo en la superficie de medición**

Cuando tope con un obstáculo al mover el escáner por la guía, pulse la tecla Inicio / Parada. El proceso se interrumpe a tiempo y en la pantalla aparece indicada la nueva posición de partida. Se puede saltar una guía entera pulsando dos veces la tecla Inicio / Parada sin tener que alinear previamente el escáner.

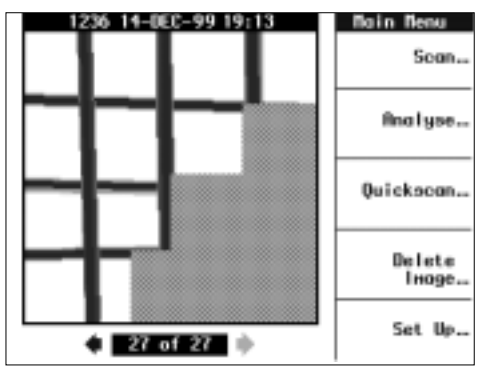

En caso de realizar el escaneado solo parcialmente, solo se podrán analizar los campos de medición que han sido escaneados en dos direcciones. Los restantes campos de medición se representarán en color gris y no podrán analizarse.

#### **Repetir el proceso de escaneado de una determinada guía.**

Durante el proceso de escaneado pueden producirse diversas incidencias, p. ej. que el escáner patine, se mueva por una guía errónea, etc.

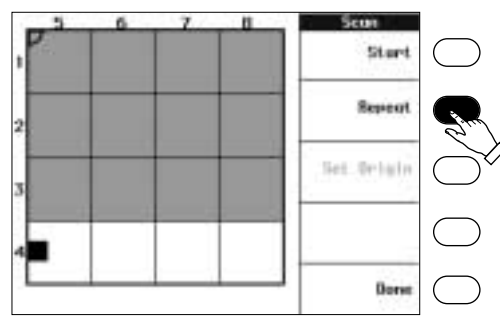

En estos casos, interrumpa el proceso de escaneado puede con la tecla Inicio / Parada y pulse la tecla de función "Repetir". La barra negra de la pantalla vuelve a su posición de partida y la guía puede volver a escanearse de nuevo.

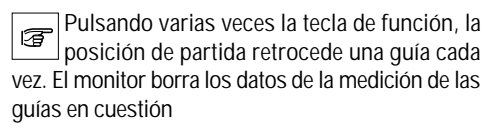

**Proceso de escaneado con poco espacio disponible** Si el acceso a la superficie de medición se ve limitado en su altura, puede utilizar el asa del escáner. Debajo del asa encontrará un segundo botón de Inicio / Parada.

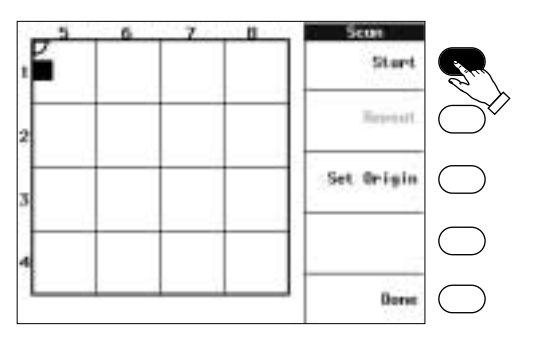

Alternativamente al botón de Inicio/ Parada del escáner puede utilizar también la tecla de función "Inicio" o "Parada" del monitor.

#### **Utilizar papel tramado**

Normalmente, después de haber llevado a cabo un proceso de escaneado, se retira el papel tramado de la superficie de medición para volver a usarlo.

No obstante, en el papel tramado pueden incluirse información y comentarios sobre la medición (zonas con errores, posibles puntos a taladrar, etc.). La zona de anotaciones sirve para incluir información sobre la medición y el número de la correspondiente medición.

#### **Optimizar el escáner de imágenes desconociendo la posición de las armaduras**

El escáner alcanza su máxima precisión cuando se mueve en ángulo recto respecto a una armadura.

Por ello, determine la posición exacta de la armadura una vez realizado el primer escaneado. Si los hierros de la armadura no están paralelos respecto al papel tramado, vuelva a alinear el papel tramado y vuelva a escanear la superficie.

#### **6.4 Quickscan**

El Quickscan sirve para realizar rápidamente las siguientes tareas:

- identificación de hierros de armadura,

- comprobación de los recubrimientos mínimos.

La función adicional "Grabar" permite realizar una medición rápida, eficiente, de una sola vez, recorridos largos de hasta 30 metros.

La medición se memoriza como una medición, pudiéndose analizar más tarde en un PC. Con 42 mediciones puede memorizarse en el monitor un recorrido total máximo de 1,26 km.

#### **Condiciones previas**

El escáner está conectado al monitor.

El monitor está encendido y la pantalla muestra el menú principal.

Se conoce la posición de la armadura.

No podrán detectarse armaduras que estén 唇 en una posición paralela a la dirección de escaneado. En caso de duda, realice un escaneado de imagen para determinar la posición de la armadura.

#### **Ajustar el escáner**

El escáner se ajusta automáticamente antes de la primera medición; esto es, se comprueban y adaptan los sensores del escáner

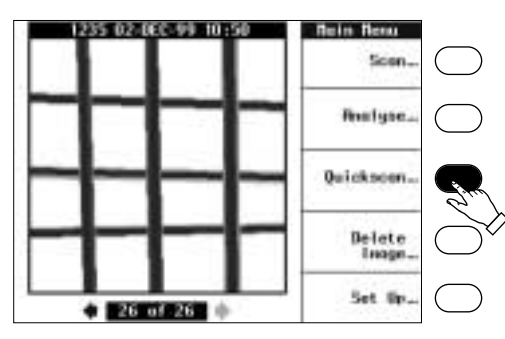

Pulsar la tecla de función "Detectar…"; comienza el ajuste. Primero se ejecuta un breve test de conexión. Durante el test aparece en pantalla el aviso "Comprobando el escáner…".

A continuación aparece el siguiente aviso:

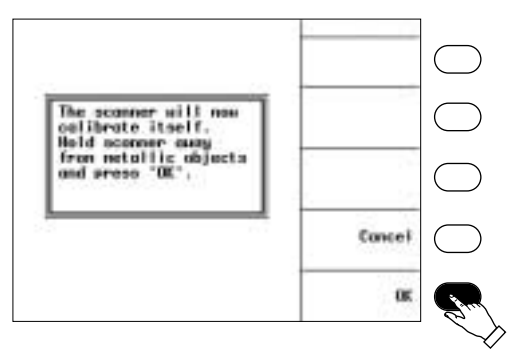

Ahora mantenga el escáner alejado de cualquier objeto metálico un mínimo de 50 cm y pulse al mismo tiempo la tecla "OK".

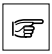

Si no sigue este paso pueden aparecer errores de medición.

Realizado con éxito el ajuste, en pantalla aparecerá el menú de medición.

#### **Configuración**

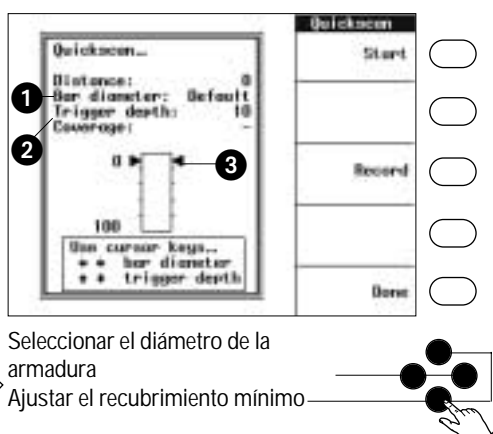

Primero lleve a cabo la configuración con las teclas del cursor:

Seleccione el diámetro de la armadura (1) en la pantalla pulsando repetidamente las teclas del cursor. Si se desconoce el diámetro, seleccionar el valor "- - -".

Introduzca por último el valor del recubrimiento mínimo (2, profundidad). Las dos flechas se la barra de indicación (3) se desplazarán según corresponda.

Introduciendo el diámetro de la armadura se consigue mejorar la precisión de la medición del recubrimiento.

A pesar de esta configuración, también se detectarán armaduras con otros diámetros.

Los diámetros seleccionables aparecen en el menú de configuración bajo el punto "Indicación".

#### **Detectar**

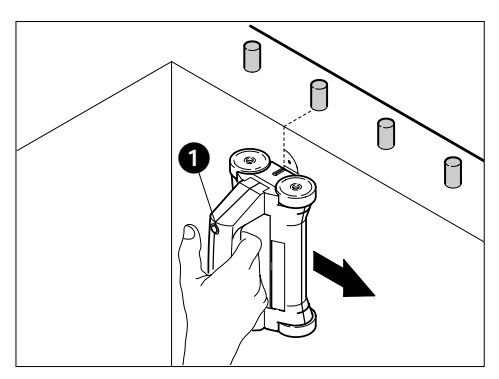

Colocar el escáner en la superficie de medición.

Para iniciar el proceso de escaneado, pulse la tecla Inicio / Parada (1) del escáner o la tecla de función "Inicio" del monitor. Una señal acústica señala el inicio del proceso de escaneado.

Mover el escáner de forma regular y en ángulo recto respecto a la posición estimada para la armadura.

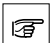

Mientras se recorre la superficie de medición, las ruedas de goma del escáner deben

- estar sobre la superficie de hormigón,

- poder girar libremente.

Para finalizar el proceso de escaneado, pulse la tecla Inicio/ Parada del escáner o la tecla de función "Parada" del monitor. Dos tonos acústicos señalan la finalización del proceso de escaneado.

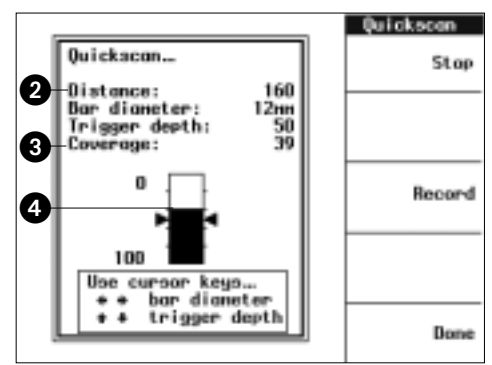

Durante el escaneado, la pantalla indica el tramo de medición (2) en mm (o en pulgadas, si en la configuración se ha seleccionado "US-Inch").

Comprobar: El tramo de medición debe ir cambiando según se mueva el escáner. ¡Solo entonces se estará realizando la medición!

Siempre que el escáner detecta una armadura

- aparece una barra de medición de color negro (4) en la indicación de barras,
- se muestra momentáneamente el recubrimiento medido (3).

El recubrimiento medido es la distancia superficial entre el hormigón y la armadura.

Las barras de medición son una indicación de la tendencia.

Cuando para una barra el valor de recubrimiento mínimo está por debajo del ajustado suena una señal acústica.

En el menú de configuración es posible elegir el volumen de la señal acústica

#### **6.4 Quickscan (continuación)**

**Locolizar con exactitud los hierros de la armadura**

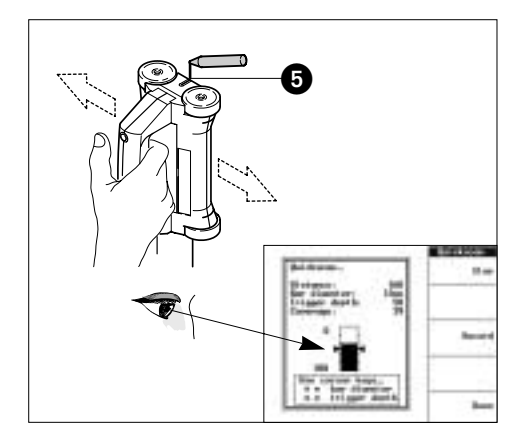

Para determinar con exactitud la posición de un hierro, pasar el escáner por la superficie de hormigón y observar las barras de medición. En el punto de subida más alto de la barra de indicación se indica también el valor máximo de la profundidad del recubrimiento. En este punto hay un hierro de armadura.

Como ayuda acústica para la localización, puede ajustarse primero la profundidad de la señal Trigger (p. ej. a 60 u 80 mm). Al pasar por encima de la zona de medición se oirá una señal acústica cada vez que se pase por encima de un hierro situado a esta profundidad.

Para determinar una posición aproximada, primero acerque el escáner desde un lado hasta oír la señal acústica. Identifique este punto –coincidiendo con la marca frontal del escáner (5)– con tiza. Por último, acerque el escáner desde el otro lado. Ponga una segunda marca donde oiga la señal acústica: el hierro se encuentra aprox. en la mitad ente las dos marcas.

La separación entre las marcas no proporciona **ninguna** información sobre el diámetro del hierro.

Ahora mueva lentamente el escáner hacia el centro, hasta que la barra de medición de color negro alcance su nivel máximo y se visualice el valor mínimo del recubrimiento.

Marque este punto con tiza coincidiendo con la marca de la parte frontal del escáner. Aquí se encuentra el centro del hierro. Puede anotar al mismo tiempo el valor exacto del recubrimiento.

Ponga un dedo sobre una de las ruedas de 后 goma del escáner para poder mover éste con precisión hacia el centro.

Para localizar hierros con poco recubrimiento, ajustar la profundidad de la señal Trigger a su valor mínimo. Lleve a cabo la medición como se ha indicado anteriormente. En este proceso solo se detectarán acústicamente los hierros cuyo recubrimiento sea menor que el mínimo (esto es, que están a muy poca profundidad en el hormigón). Para localizar con exactitud estos hierros proceda como se ha descrito anteriormente.

#### **6.5 Quickscan con grabación de medición**

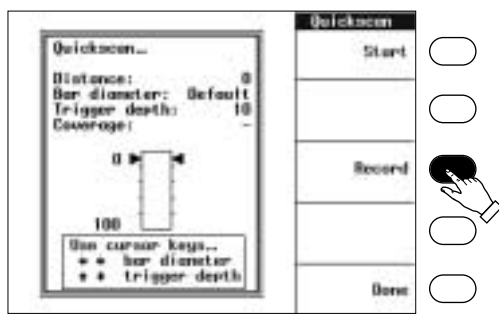

Pulsar la tecla «Grabar...» para memorizar el siguiente Quickscan y representarlo gráficamente.

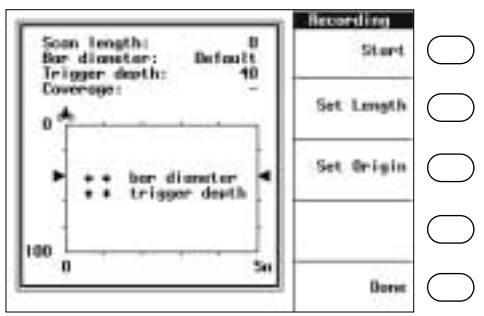

Seleccionar el diámetro de la armadura

Ajustar el recubrimiento mínimo

En el menú de grabación y con las teclas del cursor - seleccionar el diámetro de la armadura,

- en caso necesario, ajustar el recubrimiento mínimo requerido (profundidad señal Trigger).

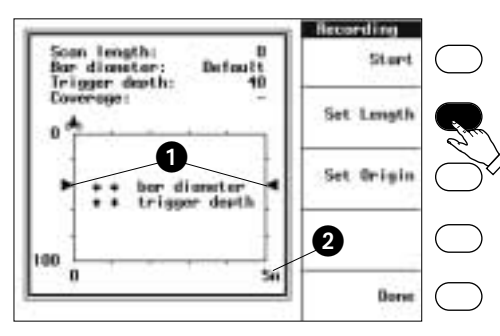

Los dos triángulos (1) indican el recubrimiento mínimo en la grabación de la medición. Seleccione la longitud máxima de escaneado (2) pulsando repetidamente la tecla de función "Determinar longitud". La longitud de escaneado está disponible en tramos de 5, 10, 20 y 30 metros..

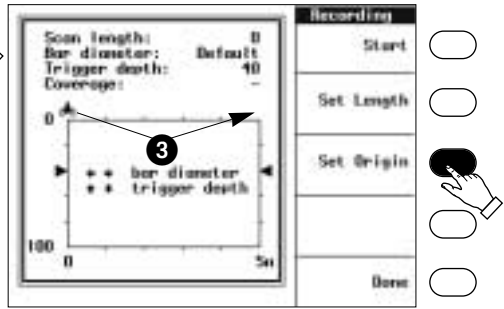

Pulsar la tecla de función "Determinar punto de partida" para cambiar la dirección de escaneado. El símbolo del escáner (3) y el punto cero del diagrama cambian de posición. Esto significa que se puede elegir si se quiere escanear de izquierda a derecha o de derecha a izquierda.

Posicionar el escáner, pulsar la tecla Inicio / Parada en el escáner o en el monitor y recorrer uniformemente la superficie de medición.

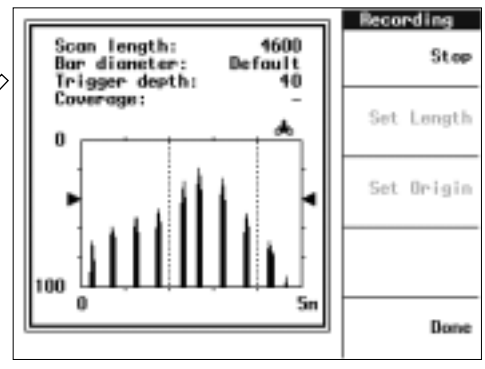

La pantalla muestra los recubrimientos de las armaduras detectadas debajo del tramo de medición. En cuanto se alcanza la longitud de escaneado seleccionada, el proceso se detiene automáticamente con una señal acústica.

#### **6.5 Quickscan con grabación de medición (continuación)**

El proceso de escaneado puede interrumpirse y reiniciarse tantas veces como se quiera, a lo largo de la longitud de escaneado predeterminada, pulsando las teclas de función Inicio / Parada, según corresponda. Al pulsar la tecla se oirá una señal acústica.

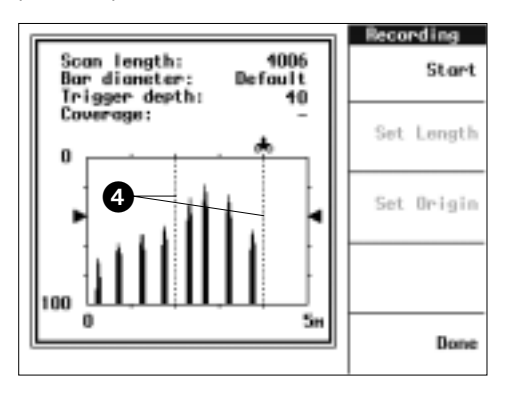

Cada vez que se interrumpa el proceso de escaneado, en la pantalla aparecerá una línea de referencia (4).

ಢ

Utilice las líneas de referencia para

- desglosar recorridos de medición largos,

- salvar obstáculos del tramo de medición (huecos, columnas, niveles, ventanas, etc.),
- memorizar varios recorridos de medición en una misma grabación (p. ej. los cuatro lados de un soporte en una medición)

Importante: solo se pueden unir diferentes tramos en una misma medición si

- proceden de la misma parte del edificio,
- los grosores de las armaduras son idénticos.

Las diferencias de grosor de las armaduras en los diferentes tramos provocan errores al determinar el recubrimiento.

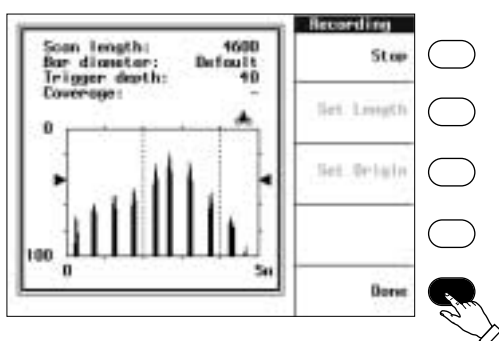

Pulsar la tecla de función "Salir" después de completar el tramo de medición o si se ha interrumpido el escaneado.

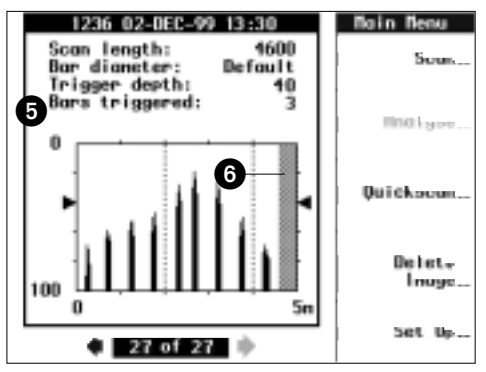

En la pantalla aparece el menú principal con la medición procesada.

La medición contiene el número de veces que el recubrimiento queda por debajo del recubrimiento mínimo (5).

Si se ha interrumpido el proceso de escaneado, el resto del tramo de medición se visualiza en color gris (6).

Como en Imagescan, toda medición está

- identificada inequívocamente con un número,
- provista de fecha (año con dos dígitos) y hora,
- memorizada en el monitor bajo un número de memoria determinado.

#### **6.6 Gestión de las mediciones**

En el monitor se pueden memorizar un máximo de 42 mediciones. A cada una de ellas se le asigna un número de memoria del 1 al 42.

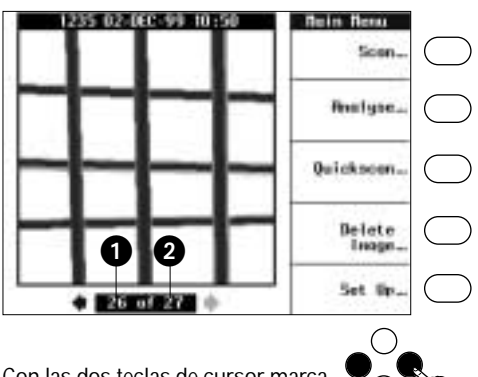

Con las dos teclas de cursor marcadas pueden seleccionarse todas las mediciones grabadas en la memoria.

En el borde inferior de la pantalla aparece el número de memoria (1) y el número total (2) de mediciones grabadas en la memoria.

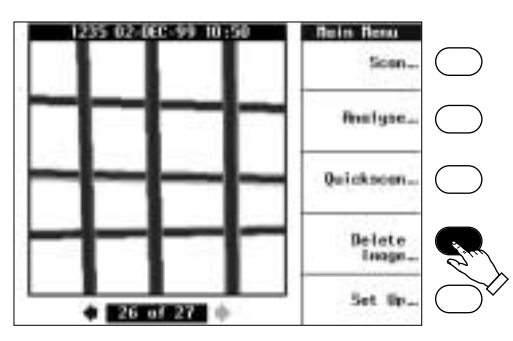

Pulsar la tecla de función "Borrar imagen" para borrar una o varias mediciones.

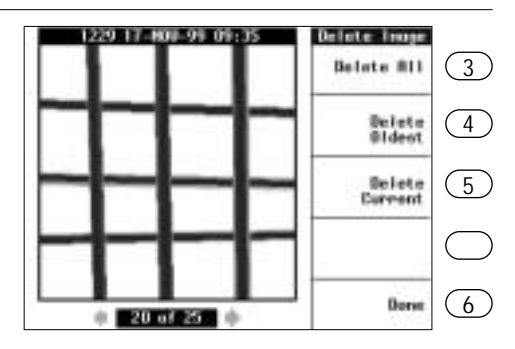

Seleccionar una opción en el menú "Borrar imagen":

- La tecla de función (3) borra todas las mediciones memorizadas. Antes del borrado deberá confirmarlo con "OK".
- La tecla de función (4) borra la medición guardada en la posición de memoria 1.
- La tecla de función (5) borra la medición que se visualiza en ese momento.
- La tecla de función (6) muestra el menú principal.

Cuando borre una medición, las restantes imá-唇 genes memorizadas son numeradas de nuevo.

### **6.7 Análisis de mediciones**

Una vez realizada la medición, las mediciones obtenidas con Imagescan pueden

- analizarse directamente en el monitor
- o procesarse posteriormente con el software Ferroscan

PC, una vez transferidas a un ordenador personal.

存

Las mediciones generadas con Quickscan solo pueden analizarse con el software Ferroscan

PC; por ejemplo con funciones estadísticas especiales.

El análisis de las mediciones con el software Ferroscan PC se describe ampliamente en el manual del software.

Para determinar rápidamente la posición de las armaduras, con las teclas de función "Profundidad +" y "Profundidad –" pueden visualizarse las secciones de profundidad de la base de hormigón. La profundidad mostrada (1) hace referencia siempre a la superficie de hormigón. Dentro de la profundidad seleccionada aparecen los hierros de la armadura en blanco y negro.

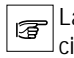

La profundidad indicada es correcta hasta cierto punto. Con secciones de profundidad es posible

- determinar a grosso modo los diámetros,
- deducir la profundidad aproximada de la primera y segunda capas de armadura.

#### **Activar / Desactivar la rejilla de medición**

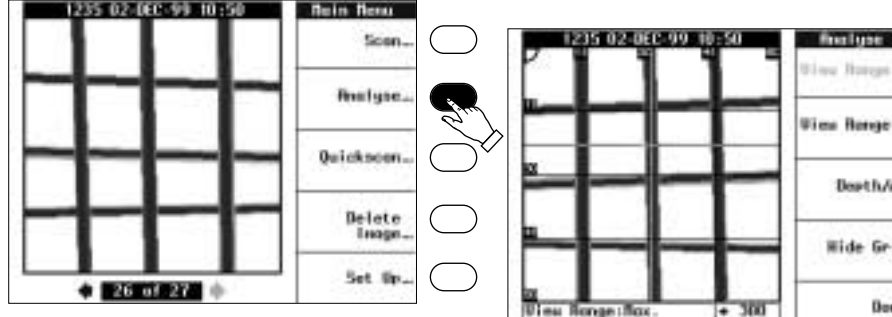

Presionar la teck Analyse: para obtener el menu de evaluación.

La teck de analysis no puede operer en la funa Quickscan.

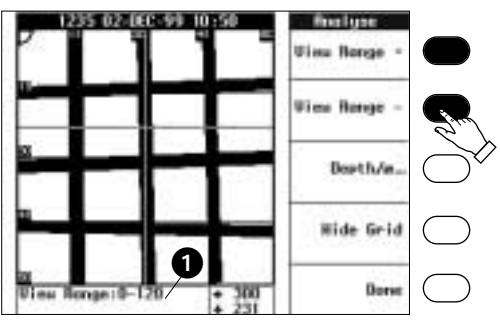

# **Wies Renge Douth/m Wide Grid Dors**

La rejilla desaparece con la tecla de función "Rejilla desc. (OFF)". Volviendo a pulsar este tecla de función reaparece la rejilla.

La rejilla de medición

- permite deducir las posiciones,
- en determinadas circunstancias puede tapar detalles del análisis y estorbar.

## **Procedimiento**

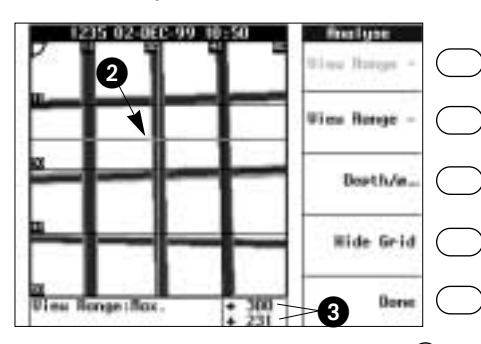

Durante la medición, el cálculo del recubrimiento y del diámetro solo puede hacerse por puntos.

Las teclas del cursor mueven una retícula (2), que indica en la pantalla el punto de cálculo. Las coordenadas (3) de la retícula aparecen en el borde inferior de la pantalla.

Manteniendo pulsada una tecla del cursor, la retícula se desplazará más rápidamente.

La unidad de longitud para las coordenadas y recubrimiento

- no se visualizan por motivos de espacio,
- se determinan en el menú de configuración (ver punto 5.6 "Configuración básica".

¿Cómo puedo reconocer inmediatamente la unidad de longitud utilizada?

Visualización de coordenadas y recubrimiento en

- Números enteros: unidad mm,

- Fracciones decimales: unidad pulgadas.

### **Calcular profundidad y diámetro**

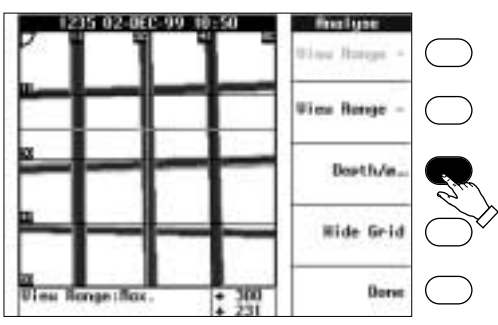

**Determinar la posición con una retícula** Pulsar la tecla de función "Profundidad / ∆" para abrir el menú "Profundidad / ∅".

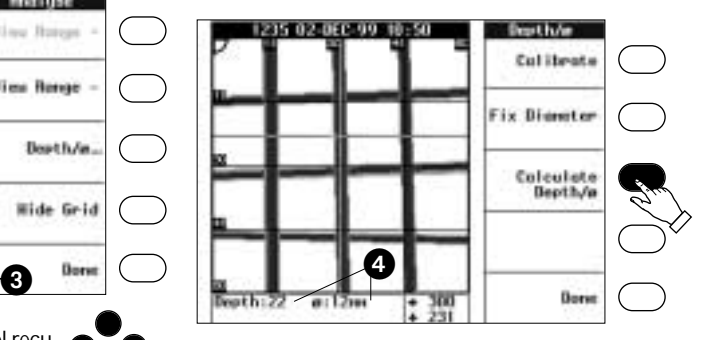

Pulsar la tecla de función "Calcular Profundidad / ∆": se realizará el calculo en el punto definido por la retícula. El recubrimiento (profundidad) y diámetro aparecen en el borde inferior de la pantalla  $(4).$ 

Para posteriores cálculos, determinar un nuevo punto de medición utilizando la retícula.

El diámetro no se calcula en los siguientes casos:

- La separación entre los hierros de armadura es demasiado pequeña.
- El punto de medición está demasiado cerca del borde de la pantalla.
- El recubrimiento es mayor que 60 mm.
- Las señales de medición son imprecisas, p. ej. en superficies de hormigón rugosas.

La unidad de las coordenadas de posición, del recubrimiento y del diámetro dependen del escáner y de la configuración básica utilizada para la medición.

El menú "Profundidad / ∅" ofrece dos posibilidades para mejorar la precisión de los cálculos:

- Si se conoce el diámetro, unitario, de la armadura, el recubrimiento puede calcularse con exactitud.
- La medición puede calibrarse si se conocen el recubrimiento y el diámetro de la armadura en un punto determinado.

#### **6.7 Análisis de mediciones (continuación)**

#### **Introducir el diámetro**

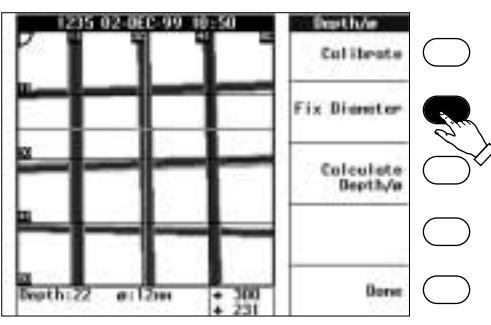

Pulsar la tecla de función "Configurar diámetro": Aparece el siguiente menú.

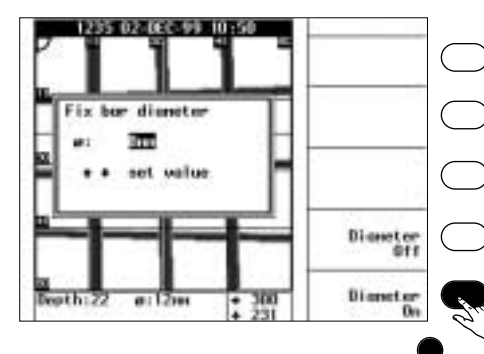

Seleccionar el diámetro conocido con las teclas de cursor marcadas.

Los diámetros seleccionables están deter-

minados en el menú de configuración (ver el punto "Configuración básica").

Pulsar la tecla de función "Diámetro act. (ON)", para considerar el diámetro para los posteriores cálculos. En la pantalla se visualizará el menú "Profundidad  $1 \varnothing$ ".

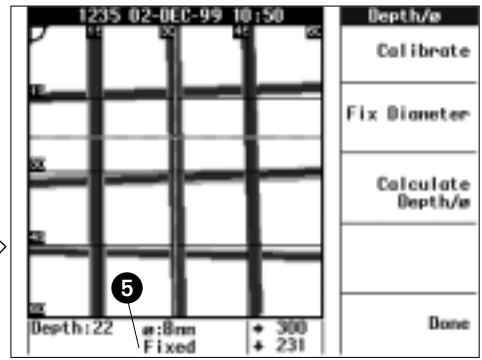

En la indicación del diámetro se mostrará el valor predeterminado con el prefijo "Fix" (5).

El diámetro introducido sirve para todas las 冨 mediciones. Si tiene que realizar cálculos en hierros de diferentes diámetros, pulse la tecla de función "Diámetro desact. (OFF)" en el menú anterior.

#### **Calibrar la medición**

Esta función adicional

 $\bigcap$ 

- Mejora la precisión de cálculo con aceros de diferentes calidades,
- Requiere introducir los datos del recubrimiento y del diámetro para un punto de medición determinado.

El diámetro y el recubrimiento pueden determinarse p. ej. picando o mediante taladros de sondeo.

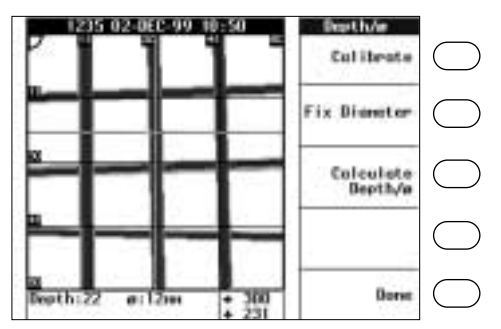

Utilizar las teclas de cursor para determinar el punto de medición para el calibrado.

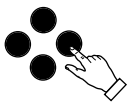

El punto de medición definido conviene que esté próximo al punto cuya medición se desea analizar. Pueden calibrarse varios puntos de medición consecutivamente. El cálculo siempre toma como base el último punto de medición calibrado.

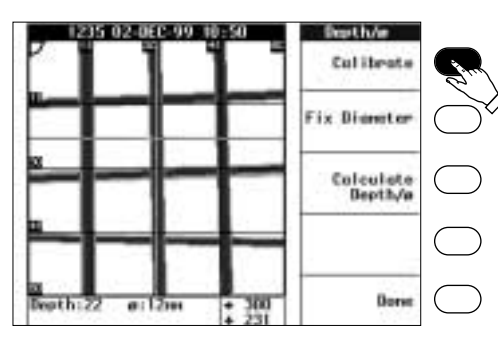

Pulsar la tecla de función "Calibrar" en el menú "Profundidad / ∆". Aparece la siguiente pantalla de menú:

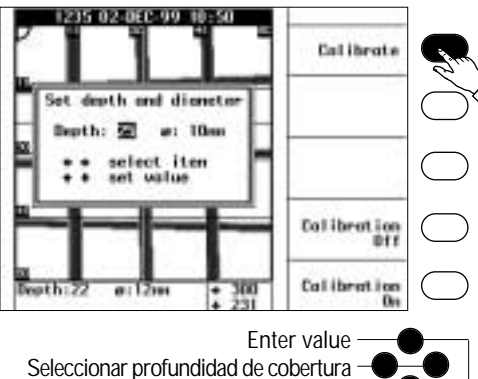

o diámetro

Utilizando las teclas de cursor introducir el diámetro y el recubrimiento (profundidad) para el punto de medición definido.

Los diámetros seleccionables están determinados en el menú de configuración (ver el punto 5.6 "Configuración básica").

Por último, vuelva a pulsar la tecla de función "Calibrar".

#### El monitor

- calcula el diámetro y el recubrimiento en un punto de medición definido a partir de los datos de medición memorizados,
- compara los valores calculados y los valores introducidos,
- calcula correcciones para posteriores cálculos a partir de las desviaciones.

Si los datos memorizados de la medición del punto en cuestión son insuficientes o sus desviaciones son demasiado grandes, la calibración se interrumpe con un aviso de error.

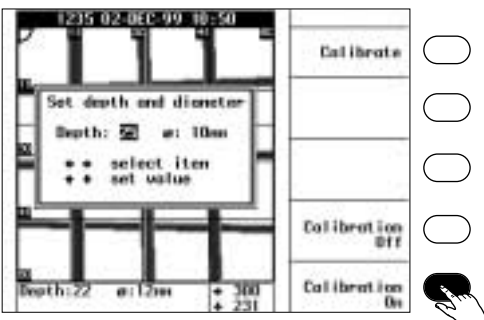

Finalizada con éxito la calibración, pulsar la tecla "Calibración act. (ON)", para tomar los valores de la corrección. Si no se desea considerar la calibración, pulse la tecla de función "Calibración desact. (OFF)" en lugar de la tecla mencionada

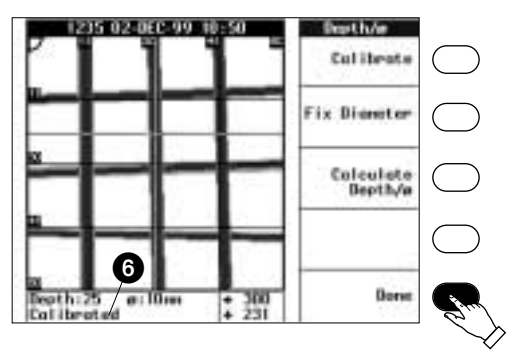

En el menú "Profundidad / ∆" aparecerá la nota "calibrado" (6). Ahora se podrán realizar cálculos con mayor precisión.

Para finalizar pulse la tecla de función "Salir", para volver a la pantalla del menú principal.

#### **6.8 Impresión de las mediciones**

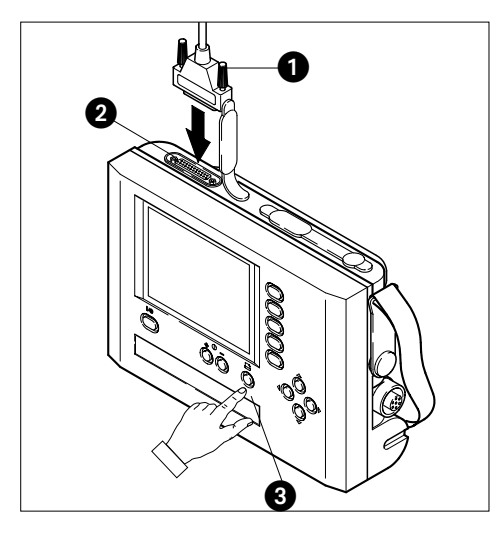

El cable de la impresora (1)

- no se suministra con el equipo,
- debe tener un conector de 25 pins D-SUB (2) con pasadores.

Sólo se pueden usar cables normalizados de impresera, para evitar interferencias electromagnéticas.

#### **Procedimiento**

Comprobar en el monitor, en el menú de configuración, el driver de la impresora y hacer las adaptaciones que puedan ser necesarias (ver capítulo 5.6 "Configuración básica".

El sistema soporta directamente las siguientes impresoras:

- IBM Propinter, Epson FX, Diconex 701 e impresoras de agujas, compatibles, de 24 pins.
- Impresoras Laserjet y Deskjet de HP e impresoras PCL compatibles.

Desde el menú principal seleccione la medición a imprimir (ver punto "Administrar mediciones"). La impresión también puede llevarse a cabo desde los menús "Análisis" y "Profundidad / ∆".

Conectar el cable de la impresora al monitor como se indica en la figura.

Poner en marcha la impresora.

Pulsar la tecla de la impresora (3) en el monitor. En la pantalla se indicará en forma de porcentaje el progreso de la impresión.

La impresión puede interrumpirse en cualquier momento volviendo a pulsar la tecla de impresión.

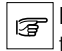

Durante la impresión no se pueden utilizar las teclas de cursor ni las teclas de función.

#### La impresión

- incluye el logotipo de Hilti, la identificación del aparato, así como un espacio para notas,
- se hace de forma centrada en papel DIN A4 ó US Letter.

El formato del papel viene determinado por la selección de idioma en el menú de configuración.

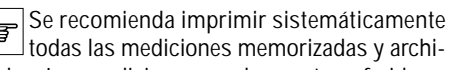

varlas. Las mediciones pueden ser transferidas a un PC, impresas y administradas con el software Ferroscan PC.

#### **6.9 Transferir imágenes al/del PC**

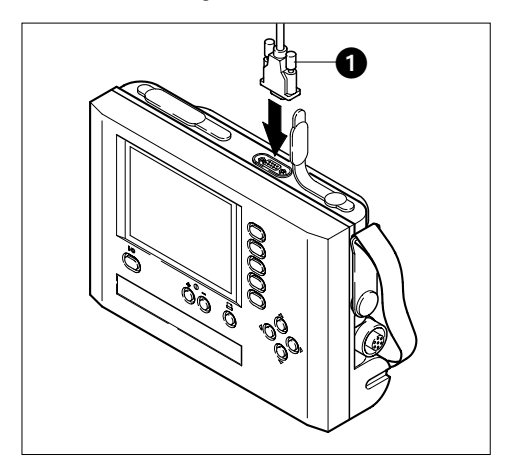

Conectar al monitor el cable de puerto de serie incluido en el suministro (1).

Solo el cablo suminstro se puede usar. Usar un cable diferente puede causar interferencies electromagnétique.

Conectar el otro extremo del cable a un puerto de serie libre de un PC en el que esté instalado el software Ferroscan PC.

Los puertos de serie del PC normalmente están 冨 identificados como COM1 o COM2.

Necesitará un adaptador para conectar el cable a un puerto de serie de 25 pins.

La transferencia de datos entre el monitor y el PC se controla mediante el software Ferroscan PC. En el manual del software encontrará toda la información necesaria.

Encienda primero el monitor, ejecute el software Ferroscan PC y a continuación inicie la transferencia de datos.

El tiempo de transferencia de una medición al PC es de aprox. 25 segundos.

Verifique si en el monitor hay suficiente memoria disponible antes de transferir mediciones del PC al monitor. El monitor puede guardar un máximo de 42 imágenes.

#### **6.10 Consejos prácticos**

**Medición de componentes constructivos delgados**

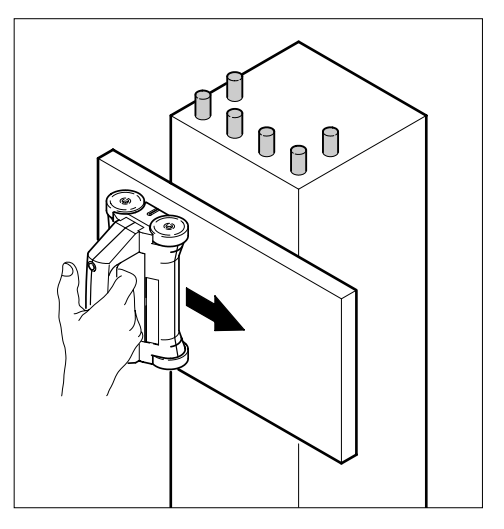

Problema: la armadura próxima al borde no puede escanearse ni analizarse.

Ayuda: aumentar la superficie de medición colocando una superficie de cartón, plástico o madera.

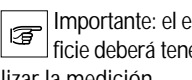

Importante: el espesor del material de la superficie deberá tenerse en cuenta a la hora de analizar la medición.

#### **Piezas de metal en el hormigón sin función de armadura**

Cuidado: dichas piezas pueden general informaciones erróneas. Los metales no ferromagnéticos (p. ej. aluminio, cobre, etc.) apantallan contra el escáner las armaduras que se encuentran bajo ellas. Resultará difícil o incluso imposible ver la armadura en la medición. Los metales ferromagnéticos aparecen en pantalla como manchas negras y tapan completamente las piezas de la armadura que están debajo.

#### **Humedad en la superficie del hormigón o en el interior del mismo**

La precisión de medición se ve alterada por la presencia de humedad en el hormigón. ¡Nunca sumerja el escáner en agua

#### **6.10 Consejos prácticos (continuación)**

**Medición en superficies de hormigón rugosas o con oquedades**

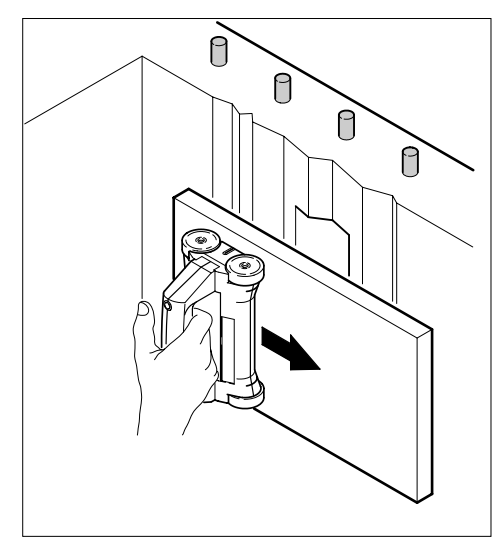

Problema: Una superficie rugosa provoca señales perturbadoras al desplazar el escáner por encima. Las señales perturbadoras se traducen en manchas en la medición que repercuten negativamente en los resultados del análisis de la misma.

No siempre resulta posible colocar y mover al mismo tiempo las cuatro ruedas de goma del escáner.

Ayuda: Colocar una superficie lisa de cartón, plástico o madera entre el papel tramado y la superficie de hormigón.

Importante: el espesor del material de la superficie intermedia deberá tenerse en cuenta a la hora de analizar la medición.

#### **Mediciones en una zona con fuertes campos electromagnéticos**

### El escáner

- puede verse afectado por campos electromagnéticos fuertes,
- compensa los campos perturbadores, en gran parte, utilizando el principio de medición diferencial.

Contramedida:

Mientras lleve a cabo las mediciones desconecte en lo posible el aparato que provoca las perturbaciones.

### **Varias capas de armadura en el hormigón**

Problema: las armaduras que están muy cerca de la superficie del hormigón tienen un efecto de pantalla respecto de las armaduras que están situadas debajo.

Si dos armaduras están una sobre la otra, no podrá detectarse la armadura inferior. Una medición podrá detectar diferentes capas de armadura solo si están suficientemente separadas si.

Ayuda: A veces las diferentes capas de armaduras pueden detectarse con cortes de profundidad (ver el punto "Análisis de mediciones").

**Objetos en forma de cruz en la medición, sombras transversales en los extremos de las barras** Al escanear se emite un campo magnético que es reflejado por el hormigón para a continuación recoger la distribución de las líneas magnéticas. Las líneas magnéticas salen de los extremos de las barras en todas direcciones. Sin embargo, el escáner recoge solo líneas magnéticas dirigidas en ángulo recto a la dirección de exploración. En consecuencia, los elementos que estén en posición vertical respecto del escáner se representarán en forma de cruz. Esto mismo explica la formación de sombras en los extremos de las barras.

#### **Durante el análisis de una medición la retícula salta de vez en cuando.**

El recubrimiento y el diámetro no pueden calcularse en cualquier punto de la medición. La retícula salta automáticamente al siguiente punto susceptible de cálculo.

#### **6.11 Búsqueda de fallos**

#### **El monitor no funciona.**

Probablemente el acumulador está descargado. Cargue completamente el acumulador antes de cada trabajo de medición.

#### **No funciona la impresión directa de las mediciones desde el monitor.**

En los puntos 5.6 "Configuración básica" y 6.8 "Imprimir las mediciones" verifique

- si el monitor soporta la impresora,
- la configuración del driver de la impresora.

#### **El escáner no funciona correctamente o proporciona resultados imprecisos.**

La mayor parte de las veces puede limitarse este fallo:

- ¿Es necesario volver a calibrar el escáner? En la placa de calibración que está en la carcasa del escáner se indica la fecha de la siguiente calibración.
- Comprobar el escáner: ¿giran todas las ruedas de goma con facilidad?
- Mover el escáner en modo Quickscan a lo largo de una cinta métrica: ¿concuerda la longitud medida con la cinta métrica?
- Preparar un test con un hierro de armadura de dimensión conocida y una cubierta (placa de madera, etc.) y realizar un Imagescan. Comparar la medición con los valores reales.

Después de un golpe o una caída puede comprobarse la precisión del sistema Ferroscan siguiendo los 3 últimos puntos.

#### **Las mediciones memorizadas en el monitor se han perdido.**

El acumulador de seguridad de litio está descargado y debe sustituirse en un centro de servicio Hilti.

#### **El tiempo de funcionamiento hasta la siguiente carga de el acumulador es demasiado corto**

El acumulador no tiene ya la misma capacidad después de

- más de 1000 recargas,
- ser recargado a pesar de estar ya totalmente cargado,
- varias descargas completas perjudiciales.

Enviar el acumulador para su revisión.

#### **Información sobre reparaciones**

Enviar los componentes defectuosos del sistema Ferroscan junto con una descripción detallada del fallo

## **7. Almacenaje y transporte**

Guarde el sistema Ferroscan en el maletín de plástico, en las condiciones indicadas en los datos técnicos.

Siempre que sea posible transporte el sistema Ferroscan en el maletín de plástico.

Retire el acumulador del monitor

- antes de transportarlo,

- si lo va a guardar durante mucho tiempo.

## **8. Cuidado y mantenimiento**

Elimine los restos de suciedad de las carcasas y del cable utilizando un paño húmedo. Seque bien los aparatos húmedos antes de guardarlos.

Limpiar con especial cuidado la superficie de la pantalla.

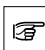

No utilice agentes de limpieza agresivos.

Mantenga limpios los contactos del acumulador (libres de grasa y aceite).

Limpiar el cargador solo cuando esté desenchufado.

Limpiar los contactos del hueco de carga y las ranuras de ventilación sucias.

#### **Mantenimiento**

Cada dos años es necesario enviar el sistema Ferroscan FS10 (monitor + escáner + cable de conexión) a calibrar.

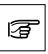

La fecha de la siguiente calibración viene indicada en la placa de calibración del escáner.

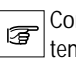

Compruebe regularmente la precisión del sistema Ferroscan (ver capítulo 6.11 "Búsqueda de fallos", punto "El escáner no funciona correctamente o proporciona resultados imprecisos").

La pila de seguridad de litio del monitor

- tiene una vida útil de aprox. 6 años,
- debe comprobarse periódicamente en un centro de servicio Hilti (p. ej. al recalibrar el escáner).

## **9. Aeccesoriios**

El sistema Ferroscan no requiere accesorios especiales.

Su centro de servicio Hilti le proporcionará papel tramado y un acumulador de recambio.

## **10. Eliminación**

Los aparatos Hilti están fabricados, en gran parte, con materiales reutilizables. Para la reutilización de los materiales es imprescindible la correcta separación de los mismos. En muchos países Hilti ya puede recoger sus aparatos viejos para reutilizarlos. Consulte a su distribuidor o al servicio de atención al cliente Hilti.

En caso de que desee reutilizar por si mismo los materiales:

Desmonte los aparatos y componentes del sistema hasta donde sea posible sin usar herramientas especiales.

Separe los componentes de acuerdo con la tabla de más abajo.

Lleve los acumuladores usados al centro de servicio Hilti o a su distribuidor para su posterior reciclaje.

No tire nunca el acumulador a la basura, al fuego o al agua.

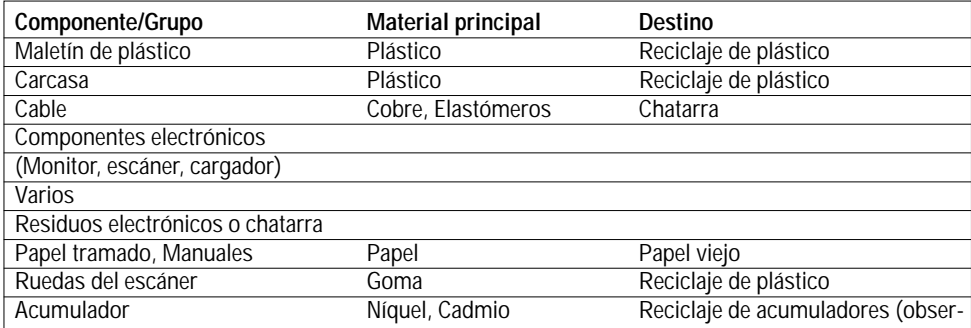

## **11. Garantía**

Hilti garantiza que los productos que suministra están exentos de fallos de fabricación o de materiales. Esta garantía es válida a condición de que los productos Hilti sean manejados y utilizados de conformidad con las instrucciones de funcionamiento Hilti y las especificaciones técnicas, que todas las reclamaciones en concepto de garantía sean realizadas en los 12 meses siguientes a la fecha de compra (fecha factura) y que se garantice la unidad técnica del sistema.

Esta garantía incluye la reparación o substitución gratuitas de los componentes defectuosos.

**Queda excluida cualquier otra reclamación siempre y cuando no contravenga normas nacionales de obligatorio cumplimiento. En concreto, Hilti no se responsabilizará de los daños directos o indirectos o consecuencias provocadas por estos daños, pérdidas o costes derivados del uso o de la imposibilidad de uso del producto con cualquier finalidad. Quedan expresamente excluida la responsabilidad del uso o idoneidad para un fin determinado.**

La presente garantía comprende la totalidad de las obligaciones por garantía por parte de Hilti para los productos en cuestión y sustituye toda garantía derivada de cualquier declaración anterior o simultánea y acuerdo escrito o verbal .

## **12. EU-conformity declaration**

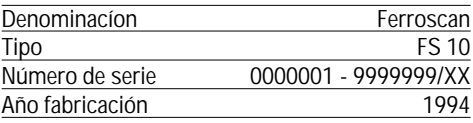

Declaramos que este producto cumple con las siguientes Normas o Documentos normativos:

EN 61000-4-3, EN 61000-4-2, EN 50204, EN 55011 – Clase B, según determinan las directrices 73/23/EWG, 89/336/EWG

Hilti Corporation

**Armin Spiegel and Bodo Baier<br>Director de Marca y Medida and Borector de calidad** Director de Marca y Medida

Sistemas de Marca y Medida 01/2000

de Marca y Medida posicionamiento

**Hilti Corporation** 

**FL-9494 Schaan Tel.: +423 / 234 2111 Fax: +423 / 234 29 65 www.hilti.com**

\*337510\*